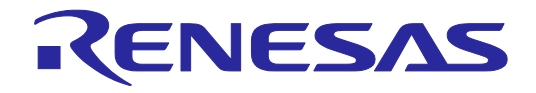

# Renesas Flash Programmer V2.04

Flash memory programming software

User's Manual: Common

All information contained in these materials, including products and product specifications, represents information on the product at the time of publication and is subject to change by Renesas Electronics Corp. without notice. Please review the latest information published by Renesas Electronics Corp. through various means, including the Renesas Electronics Corp. website (http://www.renesas.com).

**Renesas Electronics** www.renesas.com

#### **Notice**

- 1. Descriptions of circuits, software and other related information in this document are provided only to illustrate the operation of semiconductor products and application examples. You are fully responsible for the incorporation of these circuits, software, and information in the design of your equipment. Renesas Electronics assumes no responsibility for any losses incurred by you or third parties arising from the use of these circuits, software, or information.
- 2. Renesas Electronics has used reasonable care in preparing the information included in this document, but Renesas Electronics does not warrant that such information is error free. Renesas Electronics assumes no liability whatsoever for any damages incurred by you resulting from errors in or omissions from the information included herein.
- 3. Renesas Electronics does not assume any liability for infringement of patents, copyrights, or other intellectual property rights of third parties by or arising from the use of Renesas Electronics products or technical information described in this document. No license, express, implied or otherwise, is granted hereby under any patents, copyrights or other intellectual property rights of Renesas Electronics or others.
- 4. You should not alter, modify, copy, or otherwise misappropriate any Renesas Electronics product, whether in whole or in part. Renesas Electronics assumes no responsibility for any losses incurred by you or third parties arising from such alteration, modification, copy or otherwise misappropriation of Renesas Electronics product.
- 5. Renesas Electronics products are classified according to the following two quality grades: "Standard" and "High Quality". The recommended applications for each Renesas Electronics product depends on the product's quality grade, as indicated below.

"Standard": Computers; office equipment; communications equipment; test and measurement equipment; audio and visual equipment; home electronic appliances; machine tools; personal electronic equipment; and industrial robots etc.

"High Quality": Transportation equipment (automobiles, trains, ships, etc.); traffic control systems; anti-disaster systems; anticrime systems; and safety equipment etc.

Renesas Electronics products are neither intended nor authorized for use in products or systems that may pose a direct threat to human life or bodily injury (artificial life support devices or systems, surgical implantations etc.), or may cause serious property damages (nuclear reactor control systems, military equipment etc.). You must check the quality grade of each Renesas Electronics product before using it in a particular application. You may not use any Renesas Electronics product for any application for which it is not intended. Renesas Electronics shall not be in any way liable for any damages or losses incurred by you or third parties arising from the use of any Renesas Electronics product for which the product is not intended by Renesas Electronics.

- 6. You should use the Renesas Electronics products described in this document within the range specified by Renesas Electronics, especially with respect to the maximum rating, operating supply voltage range, movement power voltage range, heat radiation characteristics, installation and other product characteristics. Renesas Electronics shall have no liability for malfunctions or damages arising out of the use of Renesas Electronics products beyond such specified ranges.
- 7. Although Renesas Electronics endeavors to improve the quality and reliability of its products, semiconductor products have specific characteristics such as the occurrence of failure at a certain rate and malfunctions under certain use conditions. Further, Renesas Electronics products are not subject to radiation resistance design. Please be sure to implement safety measures to guard them against the possibility of physical injury, and injury or damage caused by fire in the event of the failure of a Renesas Electronics product, such as safety design for hardware and software including but not limited to redundancy, fire control and malfunction prevention, appropriate treatment for aging degradation or any other appropriate measures. Because the evaluation of microcomputer software alone is very difficult, please evaluate the safety of the final products or systems manufactured by you.
- 8. Please contact a Renesas Electronics sales office for details as to environmental matters such as the environmental compatibility of each Renesas Electronics product. Please use Renesas Electronics products in compliance with all applicable laws and regulations that regulate the inclusion or use of controlled substances, including without limitation, the EU RoHS Directive. Renesas Electronics assumes no liability for damages or losses occurring as a result of your noncompliance with applicable laws and regulations.
- 9. Renesas Electronics products and technology may not be used for or incorporated into any products or systems whose manufacture, use, or sale is prohibited under any applicable domestic or foreign laws or regulations. You should not use Renesas Electronics products or technology described in this document for any purpose relating to military applications or use by the military, including but not limited to the development of weapons of mass destruction. When exporting the Renesas Electronics products or technology described in this document, you should comply with the applicable export control laws and regulations and follow the procedures required by such laws and regulations.
- 10. It is the responsibility of the buyer or distributor of Renesas Electronics products, who distributes, disposes of, or otherwise places the product with a third party, to notify such third party in advance of the contents and conditions set forth in this document, Renesas Electronics assumes no responsibility for any losses incurred by you or third parties as a result of unauthorized use of Renesas Electronics products.
- 11. This document may not be reproduced or duplicated in any form, in whole or in part, without prior written consent of Renesas Electronics.
- 12. Please contact a Renesas Electronics sales office if you have any questions regarding the information contained in this document or Renesas Electronics products, or if you have any other inquiries.
- (Note 1) "Renesas Electronics" as used in this document means Renesas Electronics Corporation and also includes its majorityowned subsidiaries.
- (Note 2) "Renesas Electronics product(s)" means any product developed or manufactured by or for Renesas Electronics.

# **How to Use This Manual**

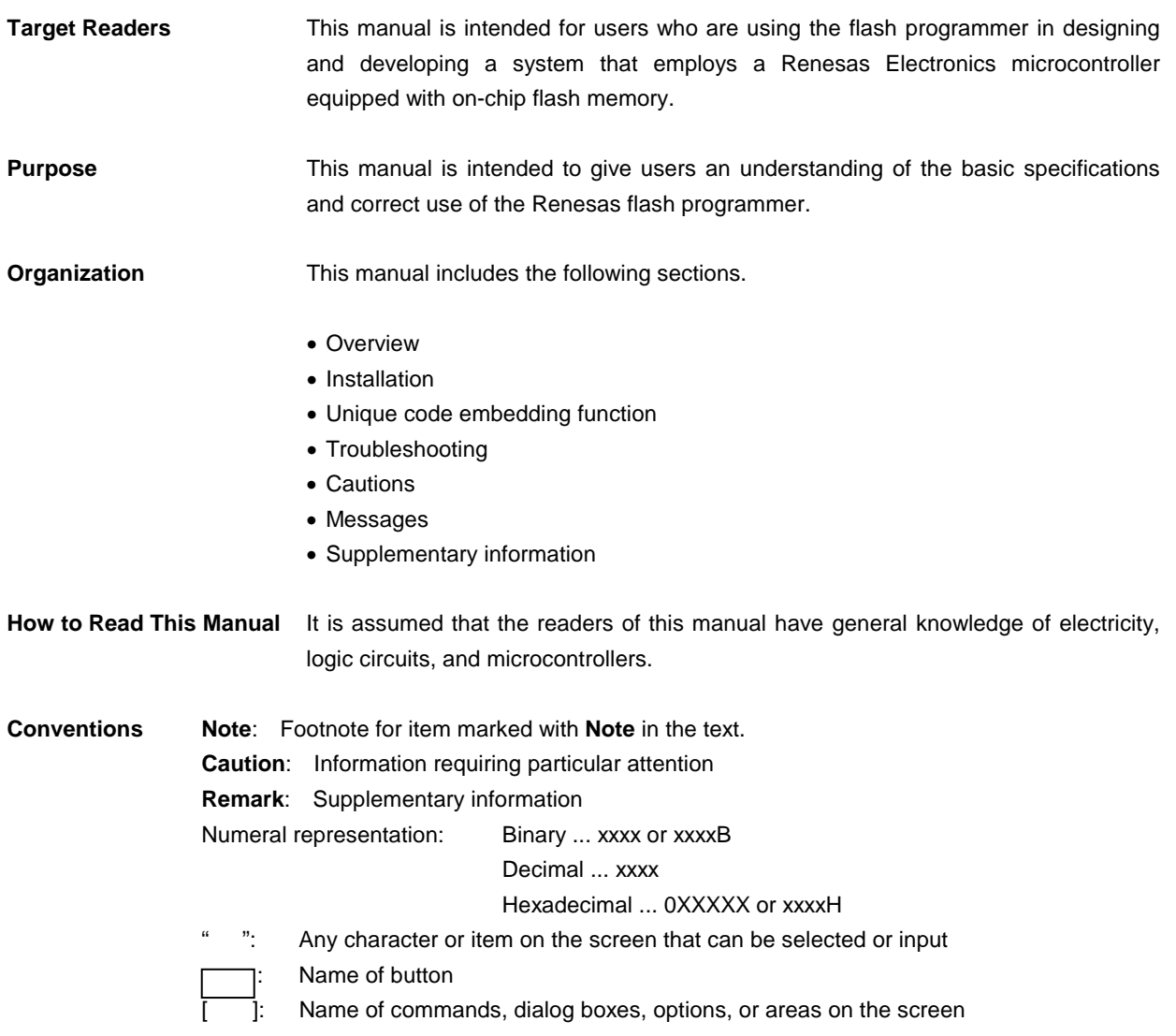

**Terminology** The meanings of the terms used in Renesas Flash Programmer manual are as follows:

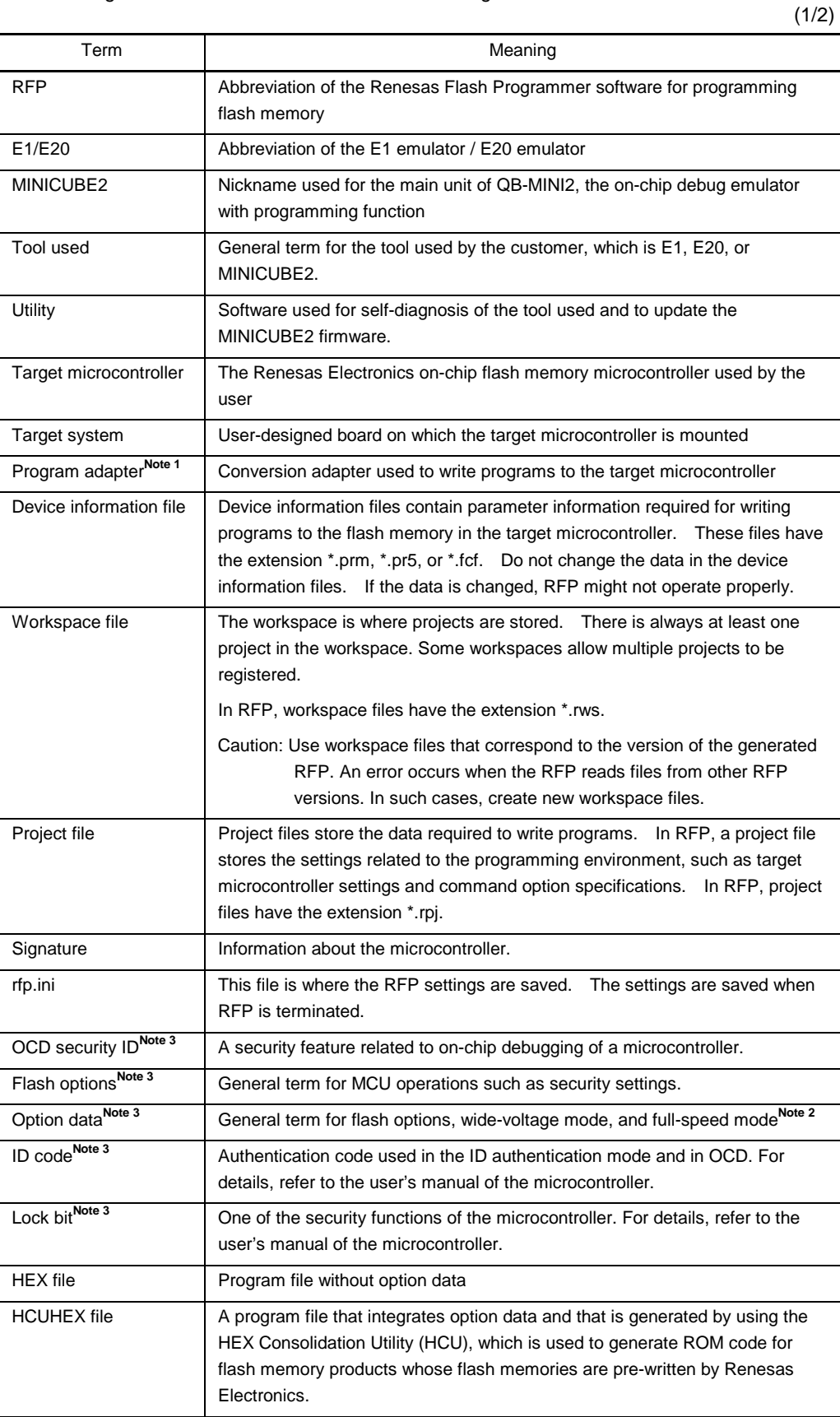

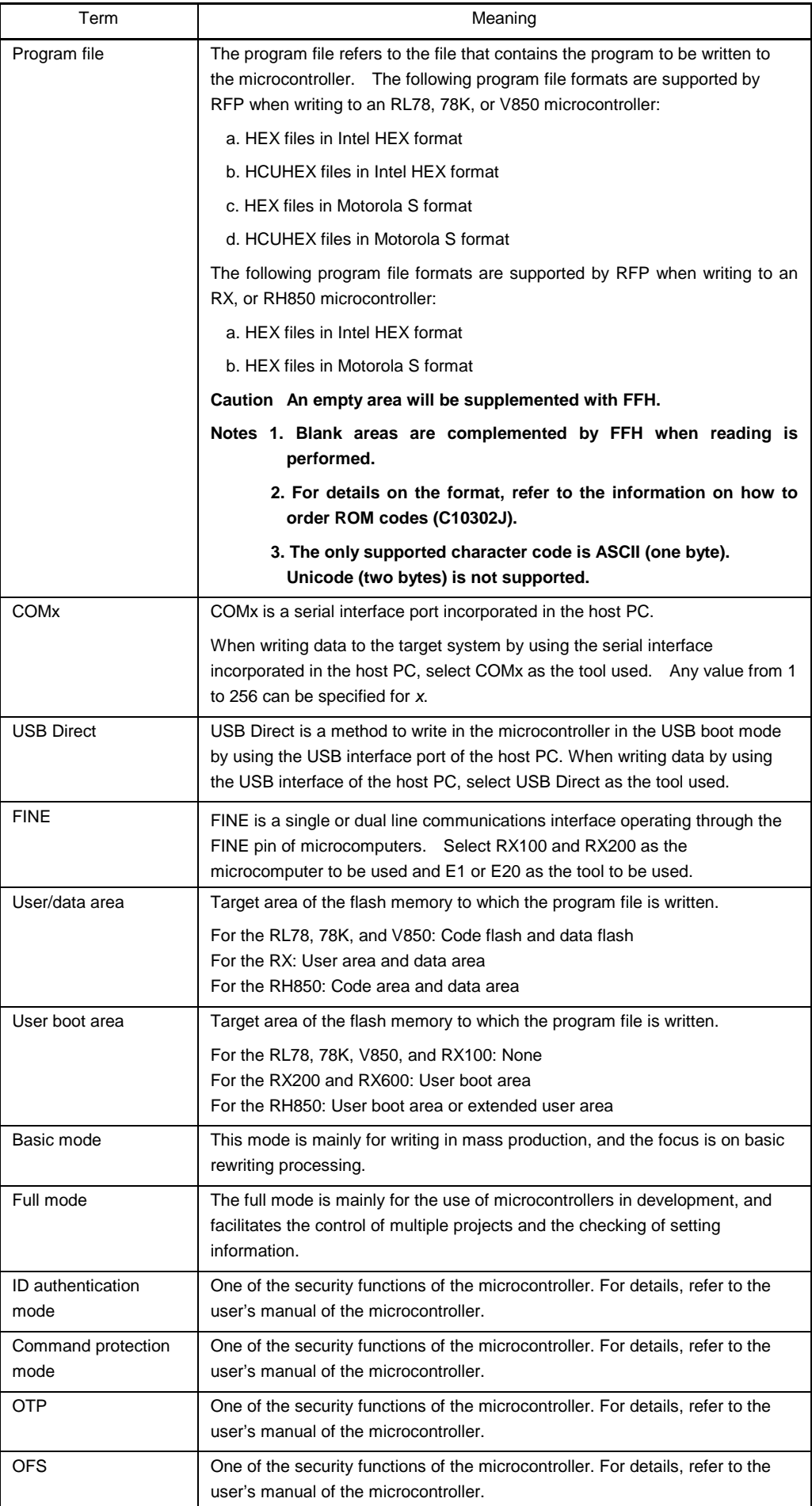

**Notes 1.** The program adapter is a product of Naito Densei Machida Mfg. Co., Ltd.

If you have any questions about the FA adapter board, contact Naito Densei Machida Mfg. Co., Ltd. (Tel: +81-42-750-4172).

- **2.** The functions that can be used differ depending on the target microcontroller.
- **3.** Refer to the user's manual of the target device for more information.

**Related documents** When using this manual, also refer to the following documents.

The related documents indicated in this publication may include preliminary versions. However, preliminary versions are not marked as such.

Documents related to development tools

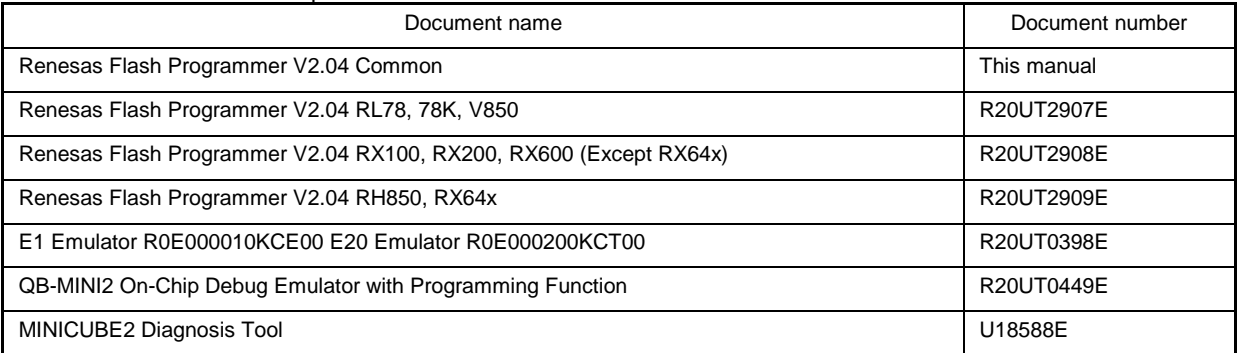

**Caution** The related documents listed above are subject to change without notice. Be sure to use the latest version of each document for designing, etc.

**Term replacement** When the RX100 is used, some terms in this manual should be replaced as shown in the table below.

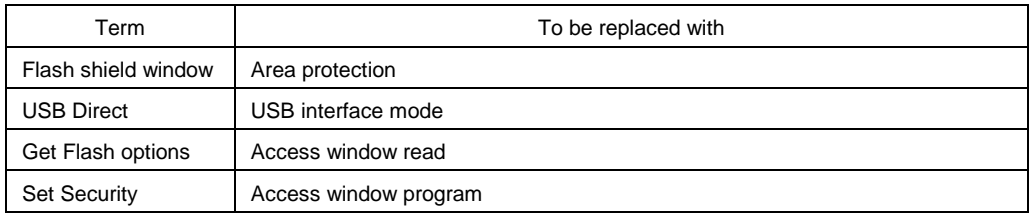

# **CONTENTS**

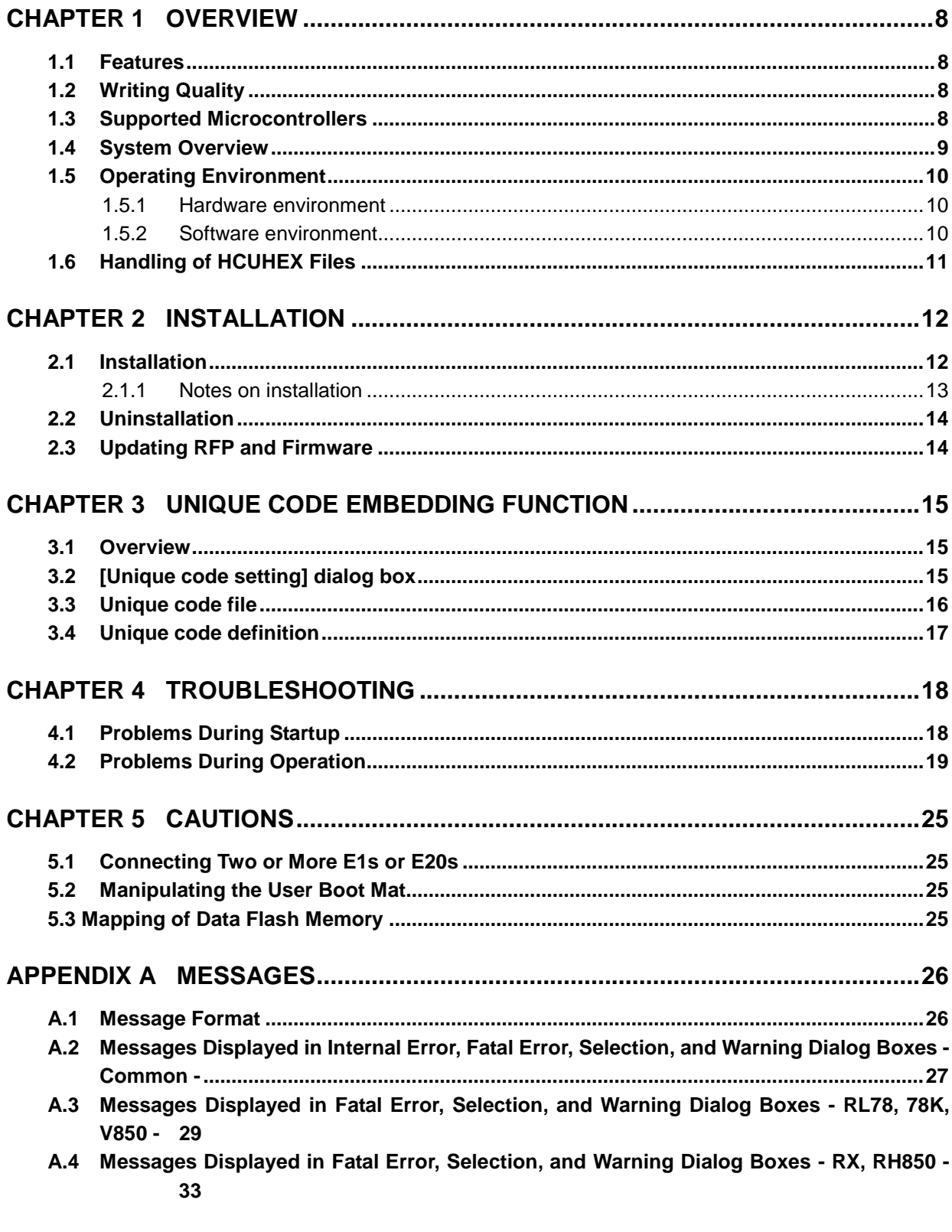

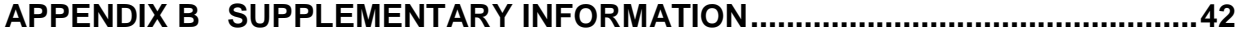

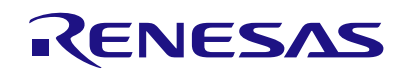

Renesas Flash Programmer V2.04

<span id="page-7-0"></span>Flash memory programming software

## **CHAPTER 1 OVERVIEW**

Renesas Flash Programmer (hereafter referred to as RFP) is software that erases, writes, and verifies programs on the target system on which a Renesas Electronics single-chip microcontroller with on-chip flash memory is mounted by using an E1 emulator (hereafter referred to as E1), E20 emulator (hereafter referred to as E20), or the on-chip debug emulator with programming function, QB-MINI2 (hereafter referred to as MINICUBE2), or a serial interface.

#### **1.1 Features**

- Writing controlled by the host PC
- Writing settings can be saved in a workspace file
- Microcontroller-specific information required for writing is included in the product package as a device information file. Such information of the generic device should be obtained by the query.
- Two types of writing operation windows (Basic mode and Full mode)
- Execution of scripts
- Embedding of unique codes

#### **1.2 Writing Quality**

Thoroughly confirm, verify and evaluate the following points before using RFP, in order to improve the writing quality.

- Design circuits as described in the user's manual for the target microcontroller, E1, E20, and MINICUBE2.
- Use the microcontroller and RFP as described in the user's manual of the target microcontroller, RFP, E1, E20, and MINICUBE2.
- Make sure that the power supplied to the target microcontroller is stable.

#### **1.3 Supported Microcontrollers**

Microcontrollers supported by RFP are listed on the following websites:

<http://www.renesas.com/rfp>

#### **1.4 System Overview**

An overview of the RFP system is illustrated in the following diagram.

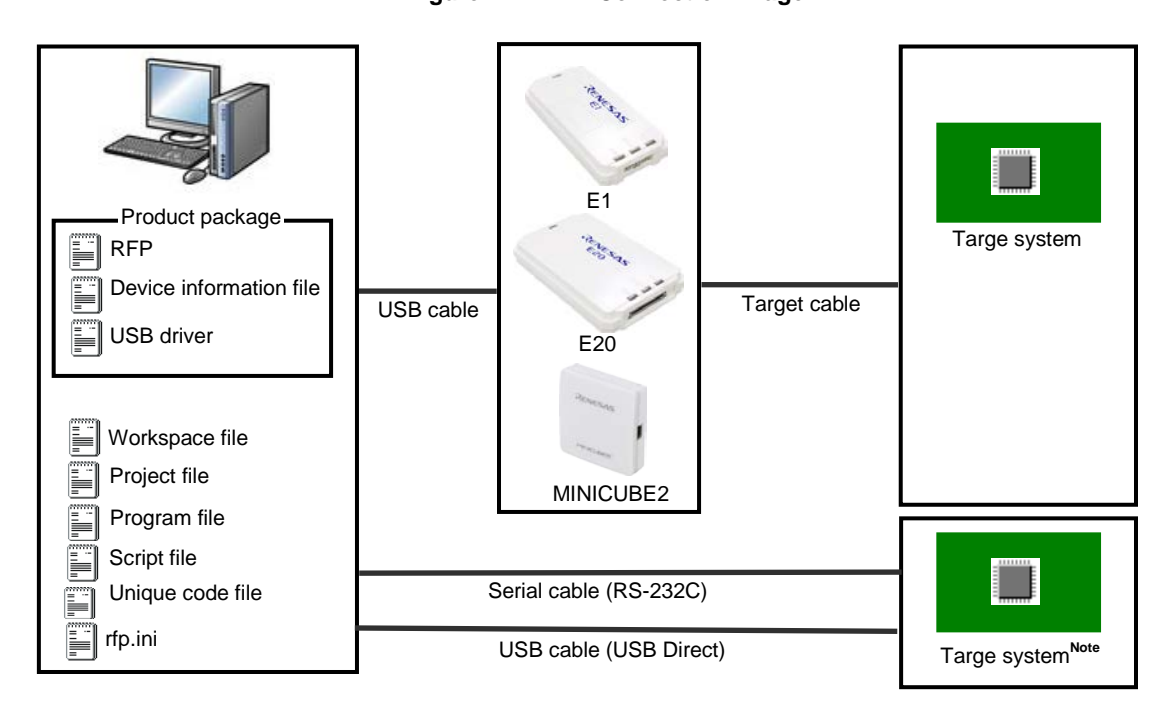

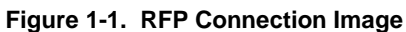

**Note** To write data to the target system by using the serial interface incorporated in the host PC, a writing circuit is required in the target system. See the sample circuit shown on the following websites:

#### <http://www.renesas.com/rfp>

**Remark** Do not modify or delete the folder and file configuration of the RFP.

#### **RFP operation overview**

The following operations can be performed by using RFP. The settings on the host machine are saved in an  $rfp$ . ini file.

- Creating, saving, and reading workspace files
- Reading program files and device information files
- Target command execution
- Checksum calculation for program files
- Creating and saving multiple project files in workspace files (only full mode)
- Executing script commands
- Embedding unique codes

#### **1.5 Operating Environment**

This section explains the following items with respect to the operating environment:

- Hardware environment
- Software environment

#### **1.5.1 Hardware environment**

#### **(1) Host PC**

- $\bullet$  PC/AT<sup>TM</sup> compatible
- Processor: 1 GHz or higher
- Main memory: 1 GB or more (2 GB or more when using 64-bit Windows); 2 GB or more recommended
- Display: Resolution of 1,024 x 768 or higher and 65,536 or more colors
- Interface: USB 2.0 (when using E1, E20, MINICUBE2, USB Direct)
	- Serial interface (RS-232C) (when using COMx)

#### **(2) Tools used**

- E1
- E20
- MINICUBE2

#### **1.5.2 Software environment**

- Windows Vista (32-bit and 64-bit)
- Windows 7 (32-bit and 64-bit)
- Windows 8/8.1 (32-bit and 64-bit)
- Microsoft .NET Framework 4
- Microsoft Visual C++ 2010 Redistributable Package (x86)

#### **1.6 Handling of HCUHEX Files**

An HCUHEX file is required for ordering flash memory products whose flash memories are pre-written by Renesas Electronics. After being generated by the HEX Consolidation Utility (HCU), operation based on the HCUHEX file must be verified by using the flash memory programmer. Because RFP handles the HCUHEX file as master data, the user can check the settings specified for writing and option data.

Some RL78, 78K, V850, and RH850 microcontrollers support HCUHEX files. If a microcontroller supports HCUHEX files, it is written in the user's manual of the microcontroller. (SH, RX, and R8C microcontrollers do not support HCUHEX files.)

For details, see the description on each feature in this manual. For details about the HCU, see the user's manual of the HCU or the target microcontroller. The HCU user's manual is available on the following website:

http://www.renesas.com/support/downloads/download\_results/ods/other/hcu\_gui.jsp

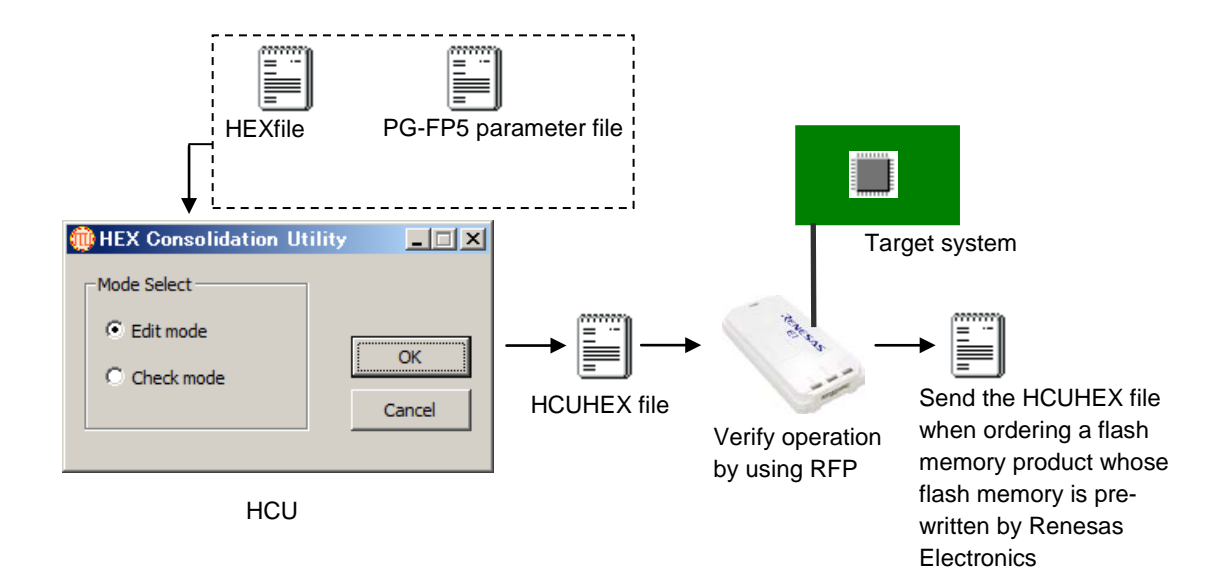

#### **Figure 1-2. Example of Using RFP and HCUs**

#### **CHAPTER 2 INSTALLATION**

<span id="page-11-0"></span>This chapter describes installation.

#### **2.1 Installation**

To install the product package (RFP, USB driver, and device information file), insert the CD into the host PC to start the installer. Install as instructed by the installer program.

After the product package is installed, the folders are organized as follows:

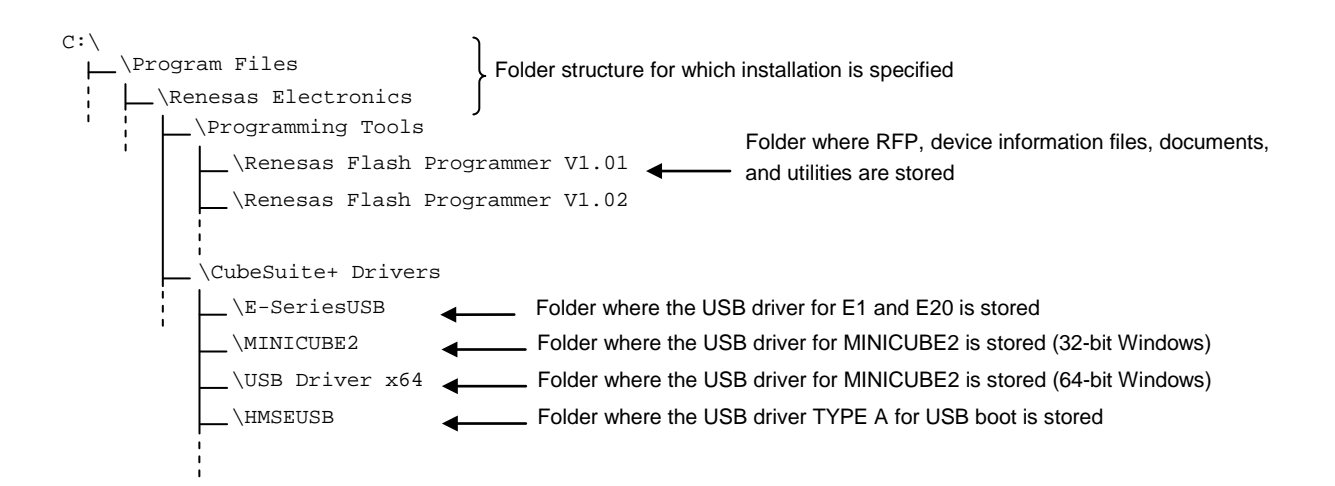

#### **2.1.1 Notes on installation**

- (1) Multiple versions of RFP can be installed on a single host PC. Although we recommend using the latest version of any development tool, leaving a previous version on your host PC and then installing the latest version lets you easily switch the development environment. Note that the Vx.yy part of the version notation (Vx.yy.zz) reflects the ability to install multiple versions (installation of multiple versions with different Vx.yy parts is supported). When more than one version having the same Vx.yy is installed, the last version to be installed overwrites the previous version.
- (2) You might be asked to reboot your computer after installing the RFP. Be sure to close all other applications before rebooting your computer.
- (3) You must have administrator privileges to install the RFP.
- (4) The RFP can only be installed in a folder that is named using ASCII characters. (Note that the 11 characters / \* : <  $>$  ? | " \; , and character strings that begin and end with a space cannot be used.) The RFP might not operate correctly if installed in a folder that is named using other characters.
- (5) The RFP cannot be installed from a network drive or on a network drive.
- (6) The installer does not specify environment variable paths. If these paths are required, add them after installation.
- (7) Using the RFP requires the Microsoft .NET Framework, language packs, and Microsoft Visual C++ Runtime Library provided by Microsoft Corporation. Processing by the CD that accompanies an RFP product the user has purchased or by an RFP the user has downloaded from the website includes processing to install the above tools. Note that the host PC must be connected to the network to install the free evaluation versions in a Windows XP or Vista environment if the above tools are not installed. To proceed with setting up on a PC that is not connected to the network, start by setting up the programming GUI after installing Microsoft .NET Framework 4 with reference to the Microsoft download center website.
- (8) The following folders created after installation (including the files under the folders) contain files required for the tools to operate. Do not delete them. (Windows is the 32-bit edition and the system drive is C:)

C:\Program Files\Common Files\Renesas Electronics CubeSuite+\

(Windows is the 64-bit edition and the system drive is C:)

- C:\Program Files (x86)\Common Files\Renesas Electronics CubeSuite+\
- (9) To change the folder of the installed tools, uninstall all the CubeSuite+ related software and the programming GUI for RFP, and install them again.
- (10)In the environment where the CubeSuite+, RFP, E1, E20, MINICUBE2 and USB driver for USB Boot are installed, the RFP, E1, E20, MINICUBE2 and USB driver for USB Boot are included in the target software of the CubeSuite+ integrated uninstaller. If you don't want to delete them, remove them from the uninstallation targets.
- (11) If the installer is started on a non-Japanese version of Windows, then if the path contains multi-byte characters it will cause an error, and the installer will not start.
- (12) If a CubeSuite+ instance launched via Rapid Start is in the notification area (system tray) during installation, the following error will appear. Exit the application, and run the installer again.

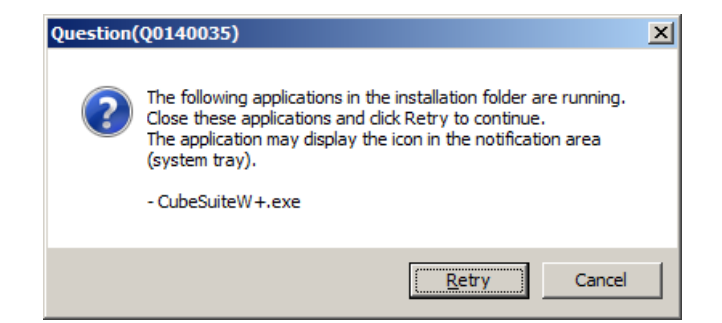

#### **Figure 2-1 [Question (Q0140035)] Dialog Box**

#### **2.2 Uninstallation**

To uninstall the RFP package (RFP, USB driver, and device information file), use "Add or Remove Programs" (or "Programs and Features") on the Control Panel. The CubeSuite+ integrated uninstaller can also be used to uninstall the RFP package.

#### **2.3 Updating RFP and Firmware**

The firmware is a program embedded in the microcontroller for controlling E1, E20, or MINICUBE2. Updating RFP and the firmware enables the following:

- Addition of newly supported functions or microcontrollers
- Correction of restrictions

For RFP and the firmware, use of the latest version is recommended to ensure correct operation of E1, E20, and MINICUBE2.

The latest version of the firmware for RFP and MINICUBE2, and MINICUBE2 Diagnostic Tools can be checked and obtained at the following websites:

<http://www.renesas.com/rfp>

How to check the firmware version and configure and update your system are described below.

For the E1 and E20, check that the RFP has the correct versions of the E1 and E20 firmware. If the firmware does not match, the firmware will automatically be updated.

For MINICUBE2, see **MINICUBE2 Diagnostic Tools User's Manual (U18588E)** for how to check the firmware version, and configure and update your system.

#### **CHAPTER 3 UNIQUE CODE EMBEDDING FUNCTION**

<span id="page-14-0"></span>This chapter explains the unique code embedding function.

#### **3.1 Overview**

The unique code embedding function embeds a unique code in the specified area in the loaded program file. To enable this function, describe unique codes and a specified area in the unique code file and configure the setting in the [Unique code setting(U)] dialog box. A unique code file can specify one specified area and multiple unique codes. Each unique code has an index. When [Program] command or [Autoprocedure] command (for RL78, 78K, V850 only) finishes normally, the index is updated to the next index. When [Verify] command or [Checksum] command finishes normally, the index is not updated.

#### **3.2 [Unique code setting] dialog box**

This dialog box is used to configure the settings for a unique code (the enable/disable status of the unique code embedding function, definition file, start/end positions of the definition file, and the action when there is a conflict with the program file code).

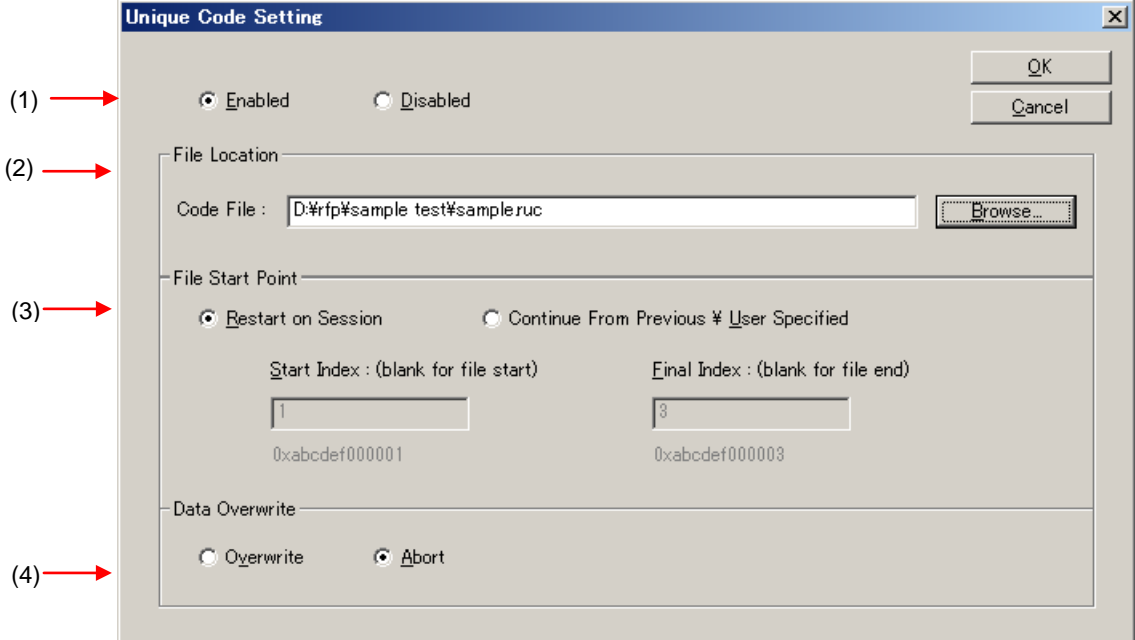

#### **Figure 3-1. [Unique Code Setting] Dialog Box**

#### **(1) [Enabled/ Disabled] option button**

Specifies whether to enable/disable the unique code embedding function.

#### **(2) [File Location] area**

Specifies the full path of the unique code file. Enter the file name in the [File name:] text box directly, or click the Browse... button and open the [Browse for folder] dialog box to specify the file.

#### **(3) [File Start Point] area**

Specifies the start/end positions for the indexes described in the unique code file.

[Start from the beginning of the file] option button

The lines from the first to the last are specified. When the RFP restarts, it starts at the first line.

[Start at the last position (start/end positions can be specified)] option button

Specifies the start/end positions. When the RFP restarts, it starts at the last position.

[Next position (blank if it is the beginning of the file)] box

The next position is displayed or specified. The unique code is displayed under the box.

[End position (blank if it is the end of the file)] box

The end position is displayed or specified. The unique code is displayed under the box.

#### **(4) [Data Overwrite] area**

Selects the action from the option buttons when data (other than FFh) exists in the area in the loaded program file where the unique code is to be embedded (that means a conflict exists). If [Overwrite] is selected, the unique code will overwrite. If [Abort] is selected, the error message is displayed and the command is aborted.

When the  $\overline{\text{OK}}$  button is pressed, the settings are saved temporarily and the dialog box closes. When the Cancel button or the  $\overline{X}$  button is pressed, the settings are discarded and the dialog box closes.

#### **3.3 Unique code file**

This section describes a unique code file (file extension, file format, format and example).

#### **(1) File extension**

\*.ruc

#### **(2) File format**

File format: text format

Newline: CR + LF

The only supported character code is ASCII (one byte). Unicode (two bytes) is not supported.

#### **(3) Format**

The first line **:**format The second line :area The third line **:**address The fourth line :size The fifth line :index data The sixth line and after :index number and unique code The lines starting with // are comment lines and will be skipped.

Caution: The index number should be incremented by 1.

### **(4) Example**

//Sample unique code file format hex area user flash address 0xf000 size 6 index data 000001 abcdef000001 000002 abcdef000002 000003 abcdef000003

#### **3.4 Unique code definition**

This section describes the unique code definition described in a unique code file. The command interpreter is caseinsensitive.

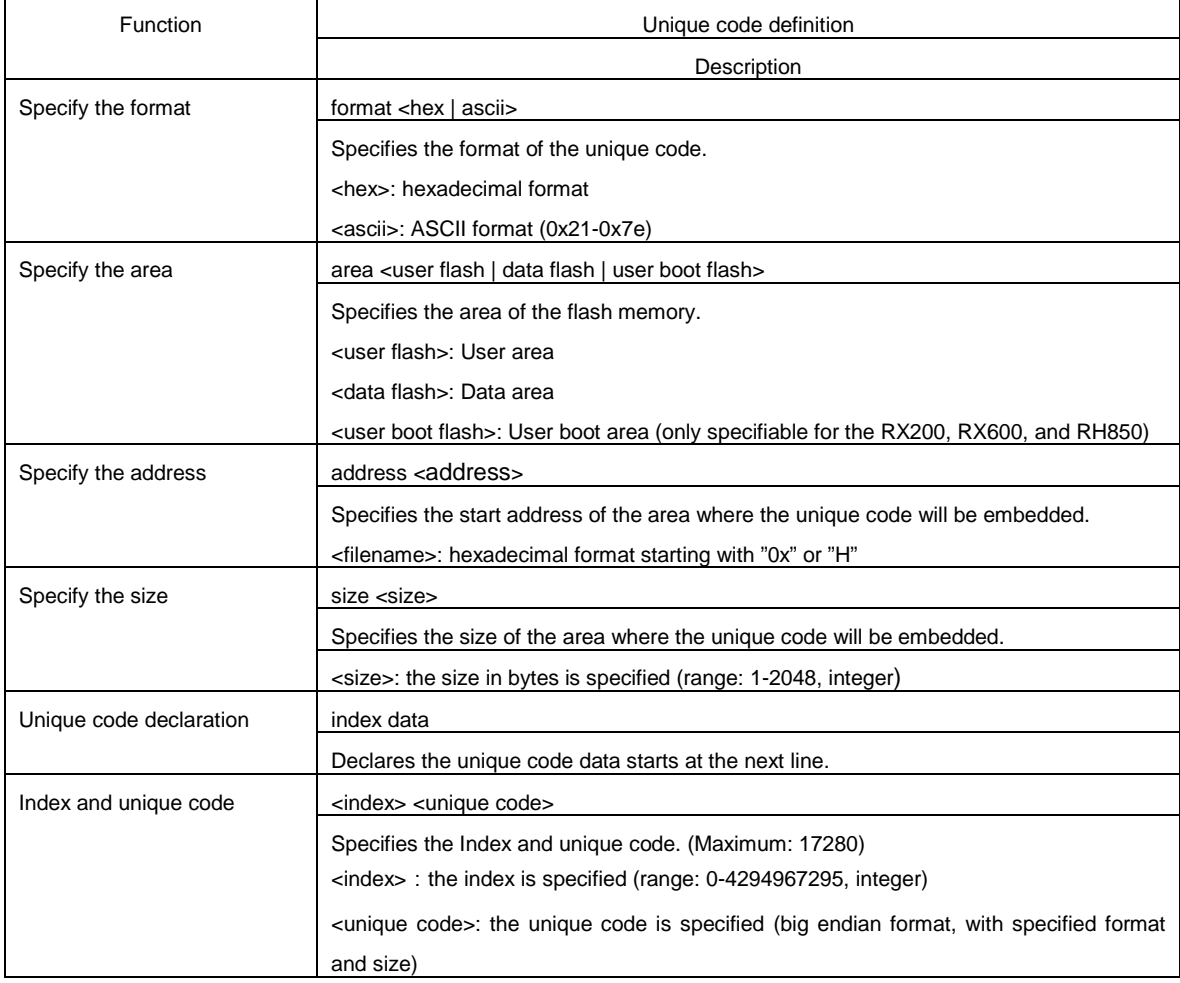

#### **Table 3-1. Unique Code Definition**

#### **CHAPTER 4 TROUBLESHOOTING**

<span id="page-17-0"></span>This chapter explains how to troubleshoot RFP.

**Remark** Using the diagnostic tool, the user can find out why RFP does not run normally, such as due to a defect in the tool used, or problems in other hardware. For how to use the diagnostic tool, see the user's manual of the tool used.

#### **4.1 Problems During Startup**

This section explains how to troubleshoot problems that might occur in the process from installation to startup.

**(1) When the tool is connected to the host PC via a USB interface, the driver is not recognized by Plug and Play.**

Cause:

The USB connector might not be inserted properly into the USB port of the host PC.

Action:

Check that the USB connector is fully inserted into the USB port of the host PC. Alternatively, disconnect the USB connector, and then insert the USB connector again after a while.

#### **(2) The USB driver file cannot be found at the specified location.**

Cause:

The USB driver might not have been installed normally.

Action:

See **CHAPTER 2 RFP INSTALLATION** and reinstall the USB driver.

#### **(3) The tool is connected to the host PC but the power LED on the tool is not turned on.**

Cause:

The USB port of the tool or the host PC might have a defect.

Action:

Check a defect of the tool using the diagnostic tool for the tool used. If a defect is found, consider repair. If there is no defect, try connecting the tool to another host PC.

#### **(4) The "Add New Hardware Wizard" screen appears when tool is connected with the host PC.**

Cause:

If the USB connector of the tool is inserted into a port that differs from the one used during installation, the tool might be recognized as a new hardware item.

Action:

Select "Search for a suitable driver for my device (recommended)" and install the USB driver.

#### **4.2 Problems During Operation**

This section describes the troubleshooting for problems that may occur during operation.

**Remark** For causes and actions for the messages displayed in the internal error, fatal error, selection, and warning dialog boxes, and output panel, see **APPENDIX A MESSAGES**.

#### **(1) One of the following errors is displayed on the output panel.**

Error (E1000001) : *E1/E20/MINICUBE2/COMx* communication time out. Error (E1000009) : *E1/E20/MINICUBE2/COMx* communication error.

Cause 1:

The USB cable might not be connected properly or the USB driver might not have been installed normally. Action 1:

See **4.1 Problems During Startup** and take an appropriate action.

#### Cause 2:

The installed USB driver is not displayed in the Device Manager. Alternatively, the "!" or "×" is prefixed.

Action 2:

- <1> With RFP connected to the host PC, right-click the driver marked with the "!" or "×", and then click [Uninstall].
- <2> Execute [Scan for hardware changes] in the Device Manager.
- <3> Reinstall the USB driver by Plug and Play.

#### Cause 3:

The tool might not have been recognized (when connected via a USB hub).

Action 3:

Try the following:

- <1> Disconnect the USB cable and then reconnect it.
- <2> Connect the USB connector to another port on the USB hub.
- <3> If the above measures do not resolve the problem, do not use the USB hub but directly connect the USB connector to the USB port of the host PC main unit.

**(2) The following message is displayed in the output panel and the flash memory programming mode cannot be entered.**

```
Error (E1002001) : No response from Target Microcontroller (FLMD). 
Error (E1002002) : No response from Target Microcontroller (RESET). 
Error (E1002003) : No response from Target Microcontroller (FREQ).
```
Cause 1:

If MINICUBE2 is used, the mode select switch might be specified incorrectly.

Action 1:

Check the target microcontroller and the mode select switch setting.

#### Cause 2:

If MINICUBE2 is used, the 78K0-OCD board might be connected.

Action 2:

Remove the 78K0-OCD board.

#### Cause 3:

The connection between the target cable and target system might be wrong.

Action 3:

<1> If 78K or V850 is used, connect the TxD and RxD signals from the target cable with TxD (SO) and RxD (SI) of the target microcontroller so that signal input/output are consistent.

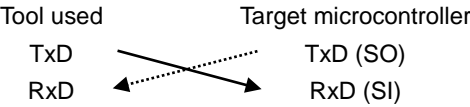

<2> The signal lines used for programming must be isolated from other devices, using jumper switches or the like; otherwise, malfunction might occur.

#### Cause 4:

The wrong microcontroller name might be selected in the [Create a new workspace] dialog box.

Action 4:

Select the same name as that of the target microcontroller.

#### Cause 5:

No clock might be able to be supplied to the target microcontroller.

Action 5:

- <1> Check if the settings in the [Supply Oscillator] dialog box are correct. For the correct settings, see the user's manual of the target microcontroller.
- <2> Check the clock supply on the target system.

#### Cause 6:

Power might not be supplied normally to the target microcontroller.

Action 6:

- <1> Check the power supply setting.
- <2> Check that the power is supplied on the target system. If the power is supplied from the tool used, a power shortage might occur. In such a case, supply power from the target system.

Cause 7:

For the RX, the I/O signal setting does not match the wiring of the target system.

Action 7:

Check if the settings in the [Mode Pin Settings] dialog match the wiring of the target system.

**(3) The following message is displayed on the output panel and normal communication is not performed in the flash memory programming mode.**

Error (E1002004) : Communication failure or timeout.

Cause 1:

The clock or power supply might not be stable.

Action 1:

Confirm that the clock or power is stably supplied on the target system.

Cause 2:

Communication might not be stable.

Action 2:

- <1> Check that there is no noise on the communication line.
- <2> Confirm that the tool used is properly connected with the target system.
- <3> Confirm that unused pins are properly handled.
- <4> Confirm that the correct clock and communication rate are selected. Stable programming might be achieved by setting a lower value for the clock or communication rate.

#### **(4) When the RX is selected, the driver for USB boot is not recognized in the [Select USB Device] dialog box.**

Cause:

A wrong driver may be recognized as the driver for USB boot. Normally "Generic Boot USB Direct" should be recognized.

Action:

Install the correct driver in the following steps (Windows 7 is used in this example).

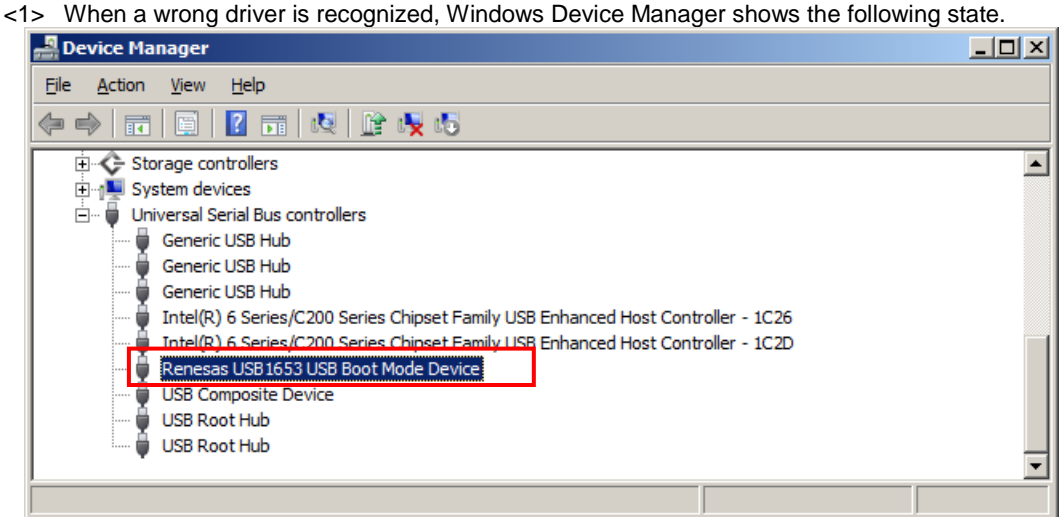

<2> When you select "Update Driver Software", the following dialog window is displayed.<br> **I** Update Driver Software - Renesas USB1653 USB Boot Mode Device

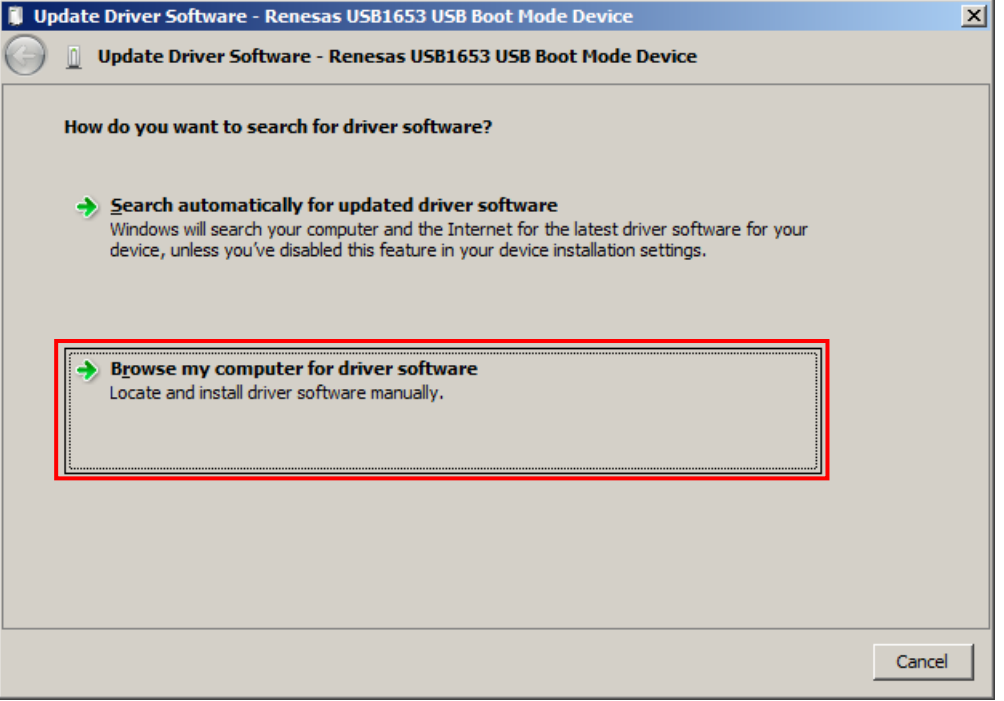

<3> Select "Let me pick from a list of device drivers on my computer".

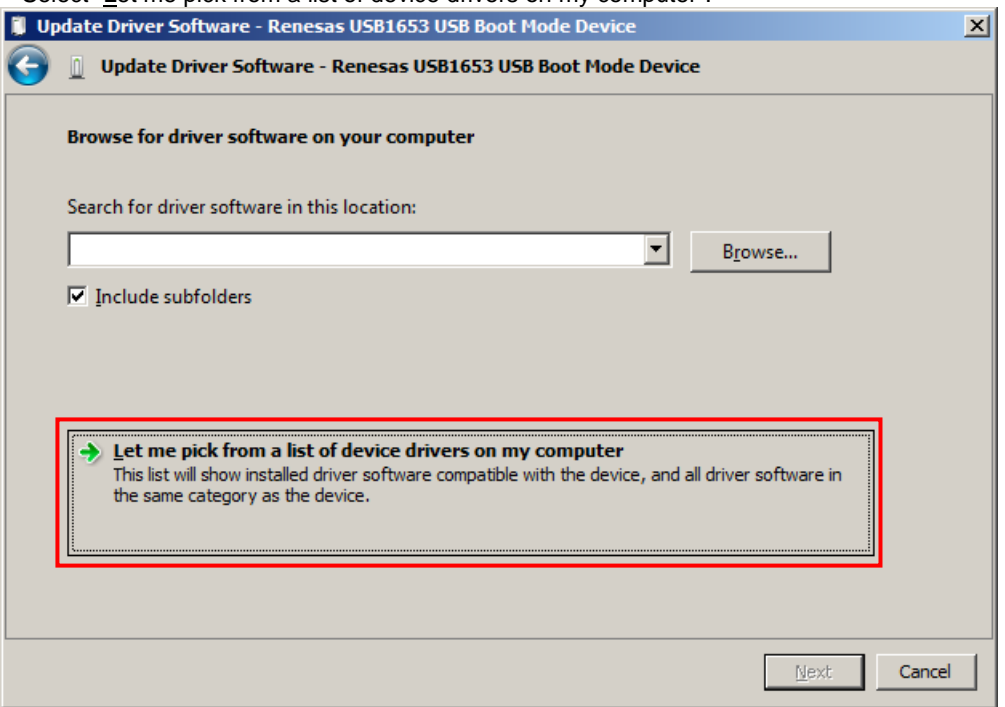

<4> The dialog box below is shown. If "Generic Boot USB Direct" is not displayed, re-install the USB driver for the USB boot MCU Type A in the RFP installer. Select "Generic Boot USB Direct" and click the  $N$ ext > button.

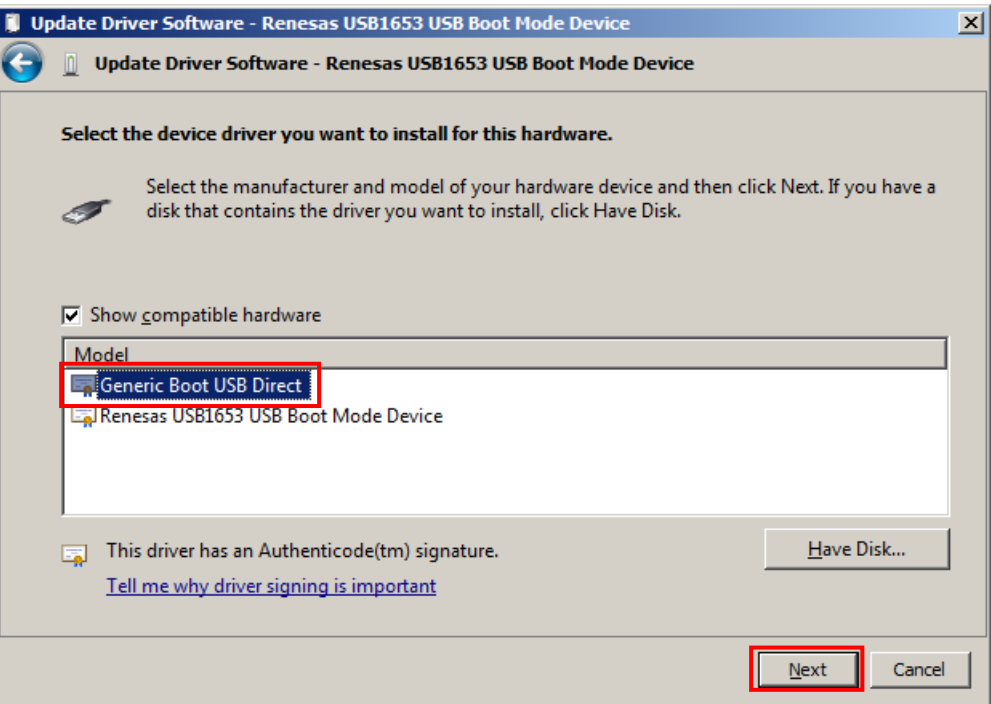

<5> Installation of the driver for USB boot is finished.

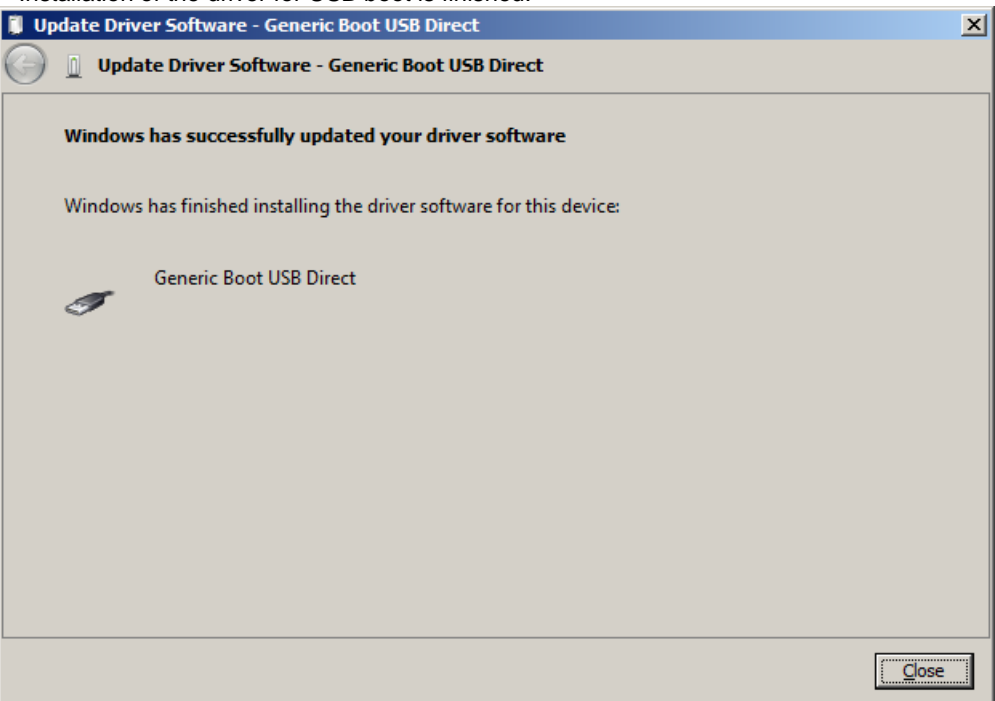

**(5) When you forget the ID code of the RX. Or when a wrong ID code is entered.**

Action:

Refer to the address in the program file to which the ID code was set. For details, refer to the user's manual of the target device.

When the control code for the ID code is set so that the entire erasure is performed after entering a wrong ID code three times consecutively, you can write in the flash memory after another entry into boot mode.

#### **CHAPTER 5 CAUTIONS**

<span id="page-24-0"></span>This chapter describes cautions of RFP.

#### **5.1 Connecting Two or More E1s or E20s**

#### **Applies to:** RX

The following restriction applies when two or more E1s or E20s are connected to a single host computer. If the USB cable is connected to or disconnected from an E1 or E20 or the power for an E20 is turned on or off during communication, the RFP may encounter a communications error or be terminated.

#### **5.2 Manipulating the User Boot Mat**

#### **Applies to:** RX610

If none of the valid ID codes has been set before a generic boot device is connected (i.e. the device is not protected), manipulation of the user boot mat gets disabled on completion of the connection. To enable manipulation of the user boot mat, set a valid ID code before connecting the generic boot device.

#### **5.3 Mapping of Data Flash Memory**

#### [Microcontroller] V850

Mapping of data flash memory might differ according to whether the MCU is in normal operation or flash memory programming mode. Refer to the user's manual of the microcontroller for more information on mapping in the flash memory programming mode.

#### **APPENDIX A MESSAGES**

#### <span id="page-25-0"></span>**A.1 Message Format**

Messages are displayed in the internal error, fatal error, selection, and warning dialog boxes and on the output panel.

#### **Figure A-1. Internal Error Dialog Box**

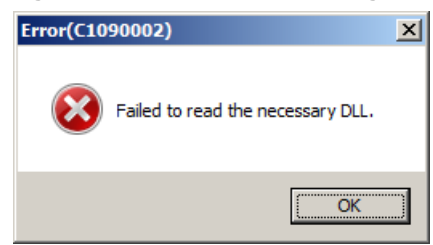

**Figure A-2. Fatal Error Dialog Box**

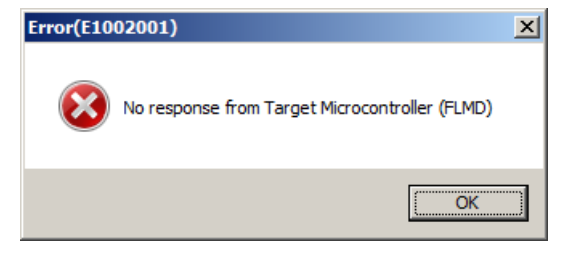

**Figure A-3. Selection Dialog Box**

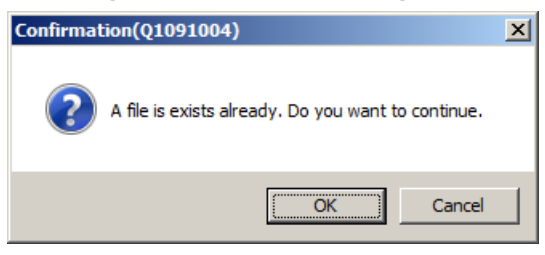

**Figure A-4. Warning Dialog Box**

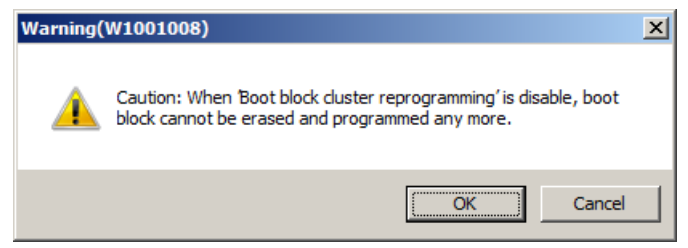

**Figure A-5. Output Panel**

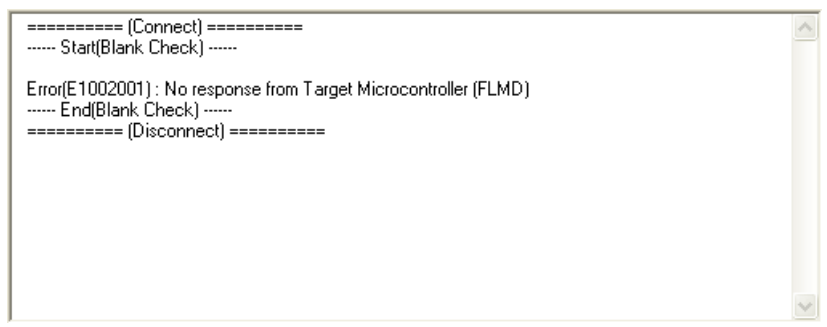

**-**

#### **A.2 Messages Displayed in Internal Error, Fatal Error, Selection, and Warning Dialog Boxes - Common**

 $(1/2)$ 

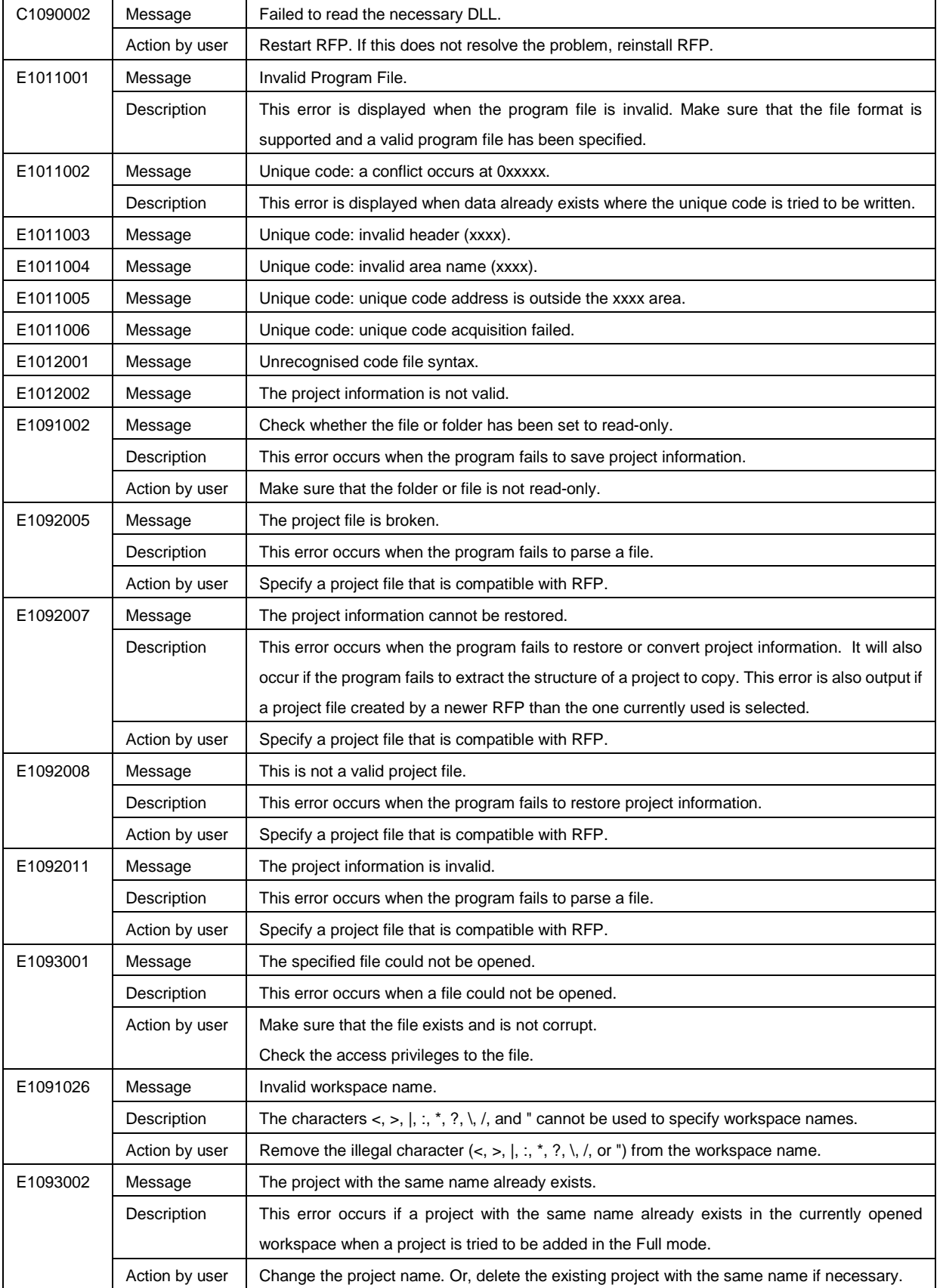

(2/2)

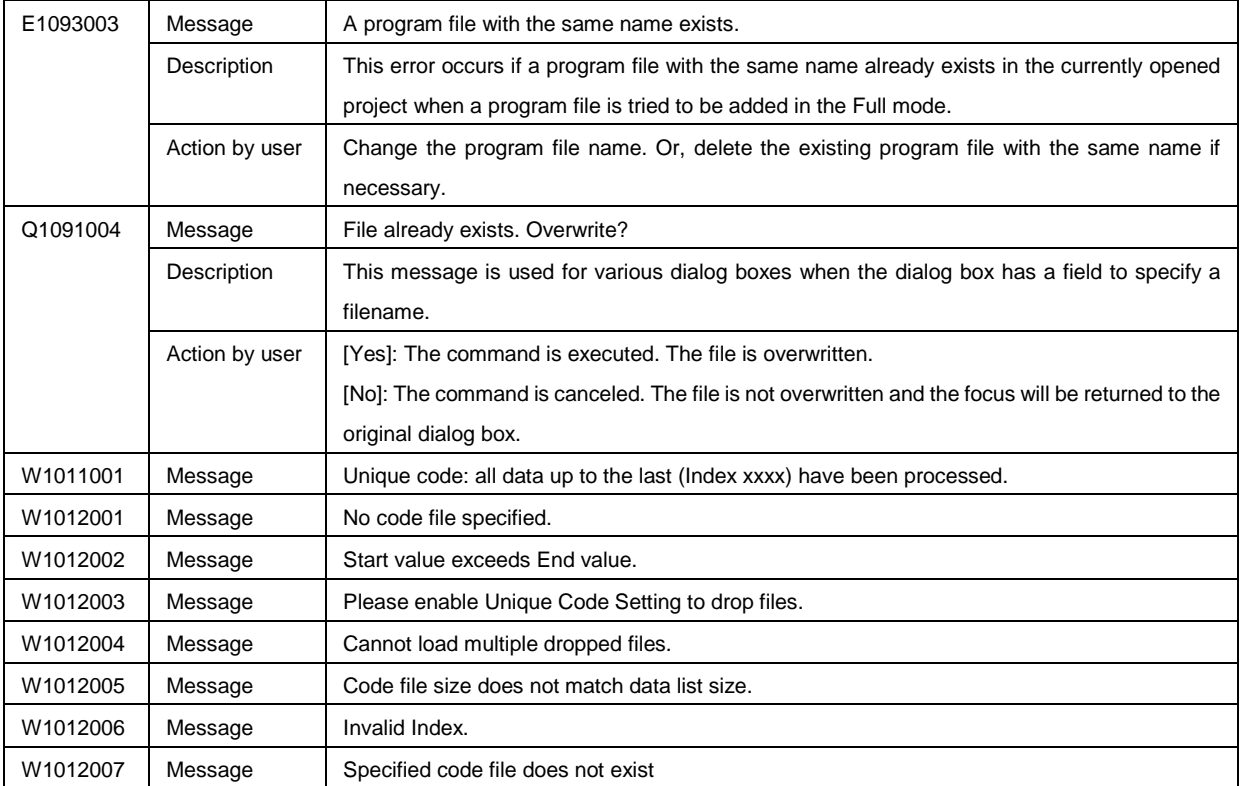

# **A.3 Messages Displayed in Fatal Error, Selection, and Warning Dialog Boxes - RL78, 78K, V850 -**

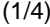

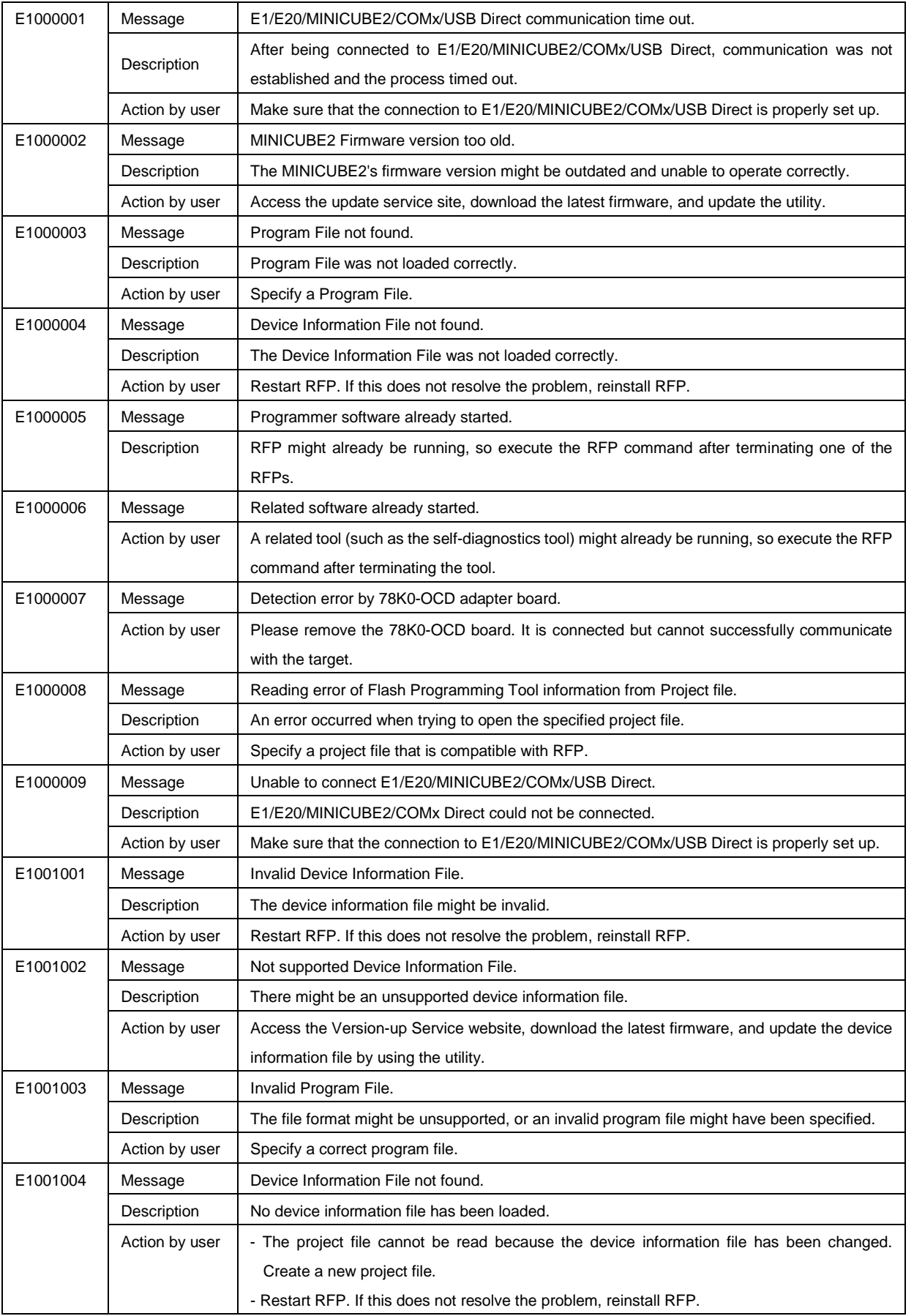

 $(2/4)$ 

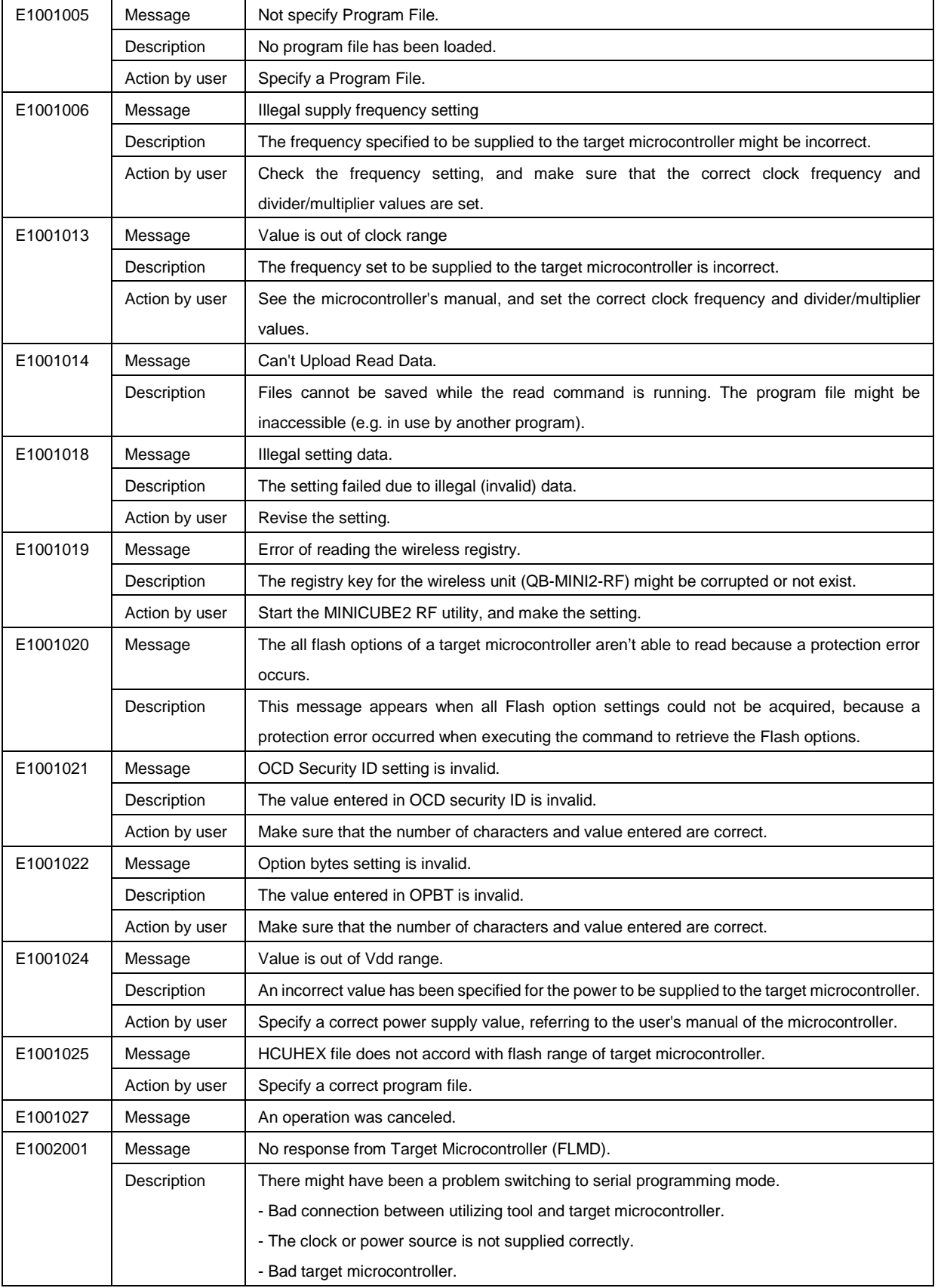

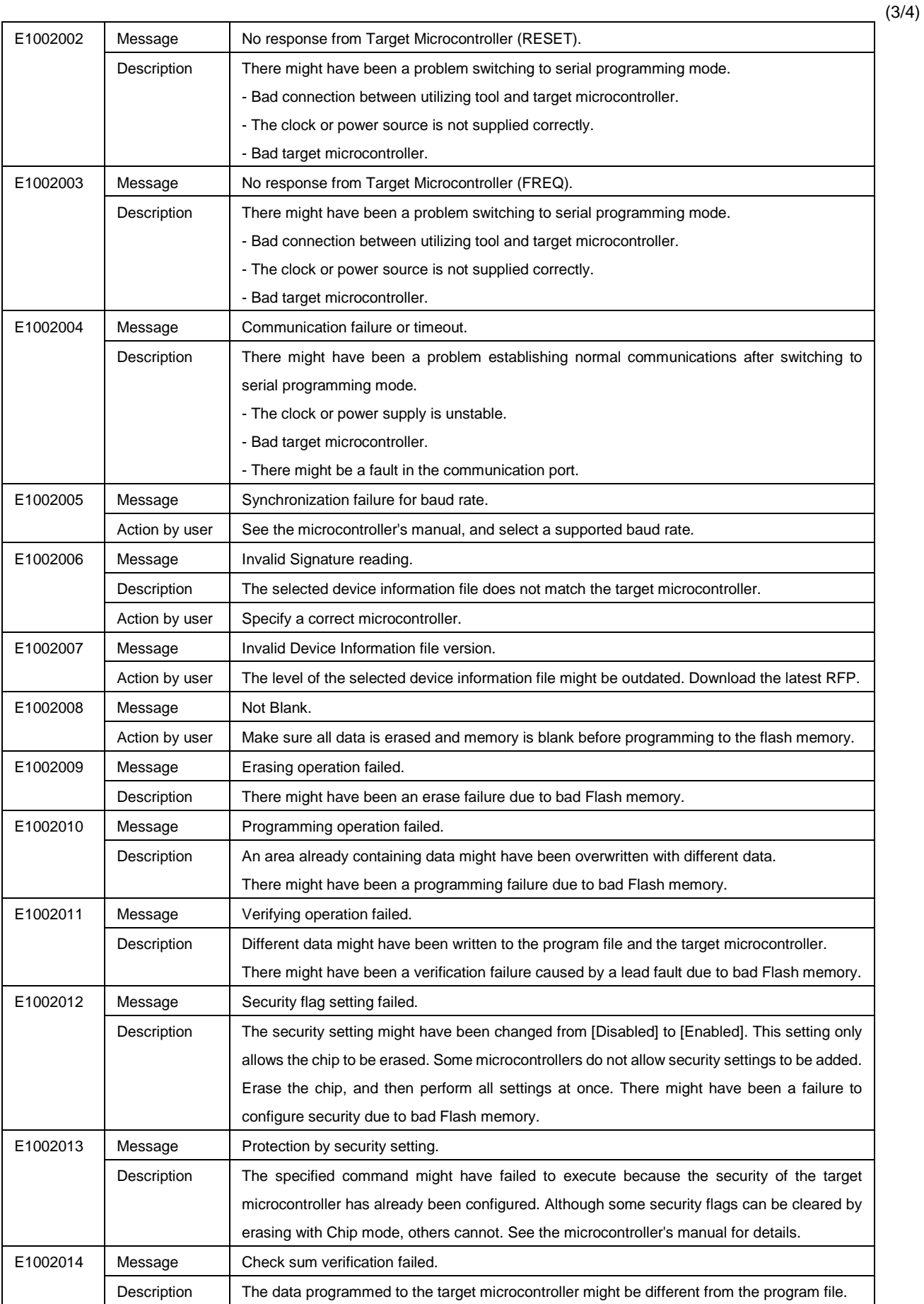

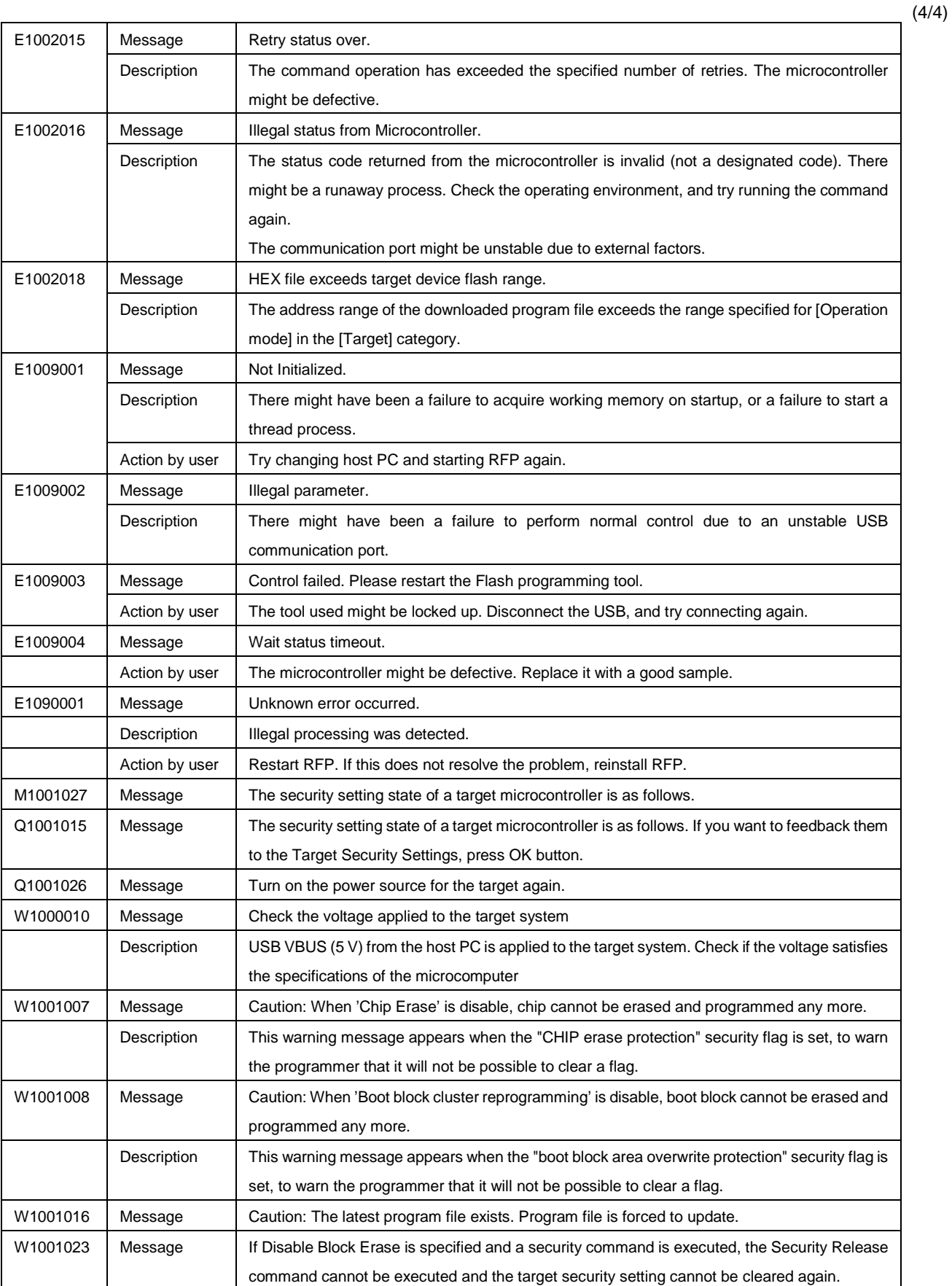

# **A.4 Messages Displayed in Fatal Error, Selection, and Warning Dialog Boxes - RX, RH850 -**

(1/9)

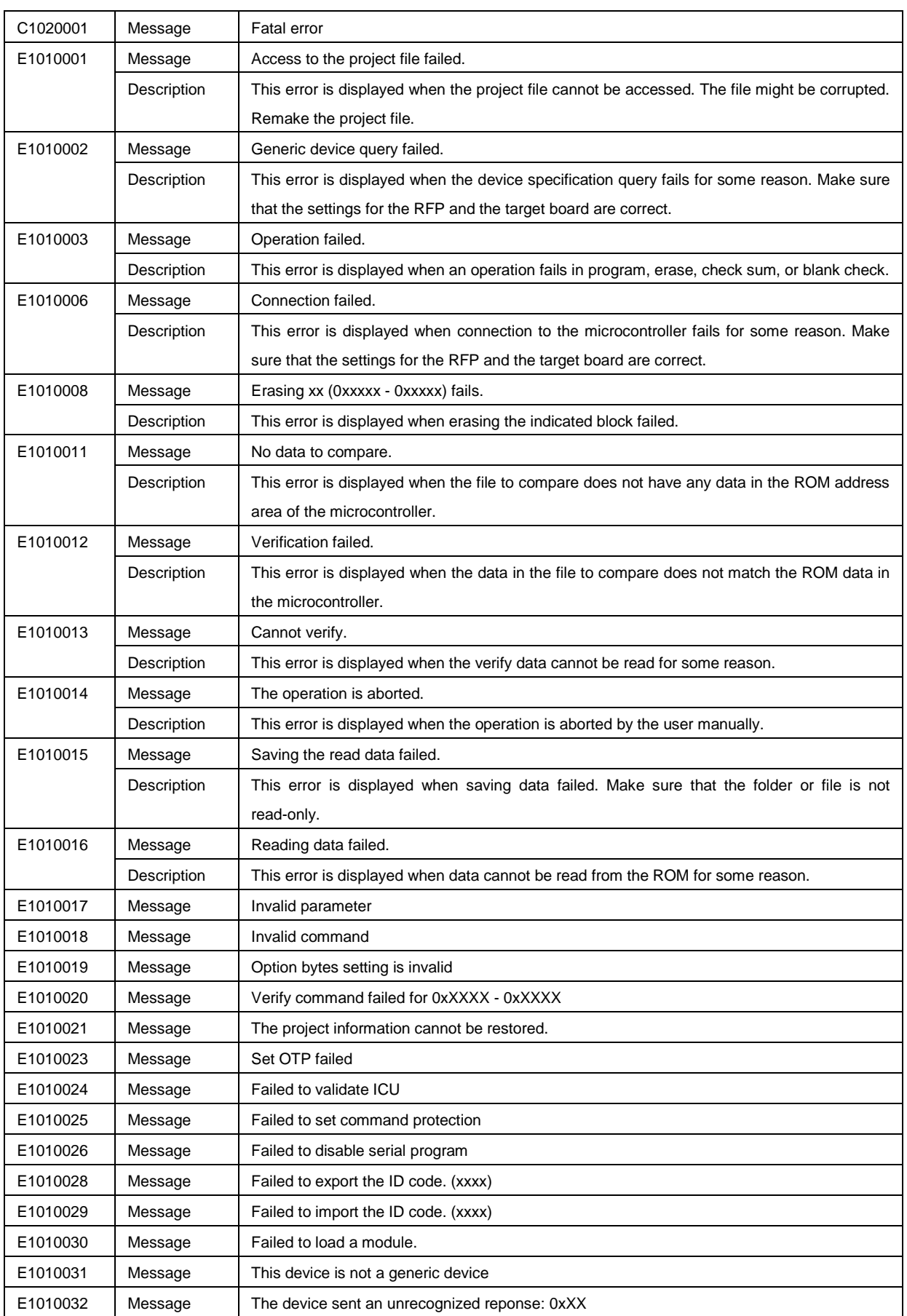

(2/9)

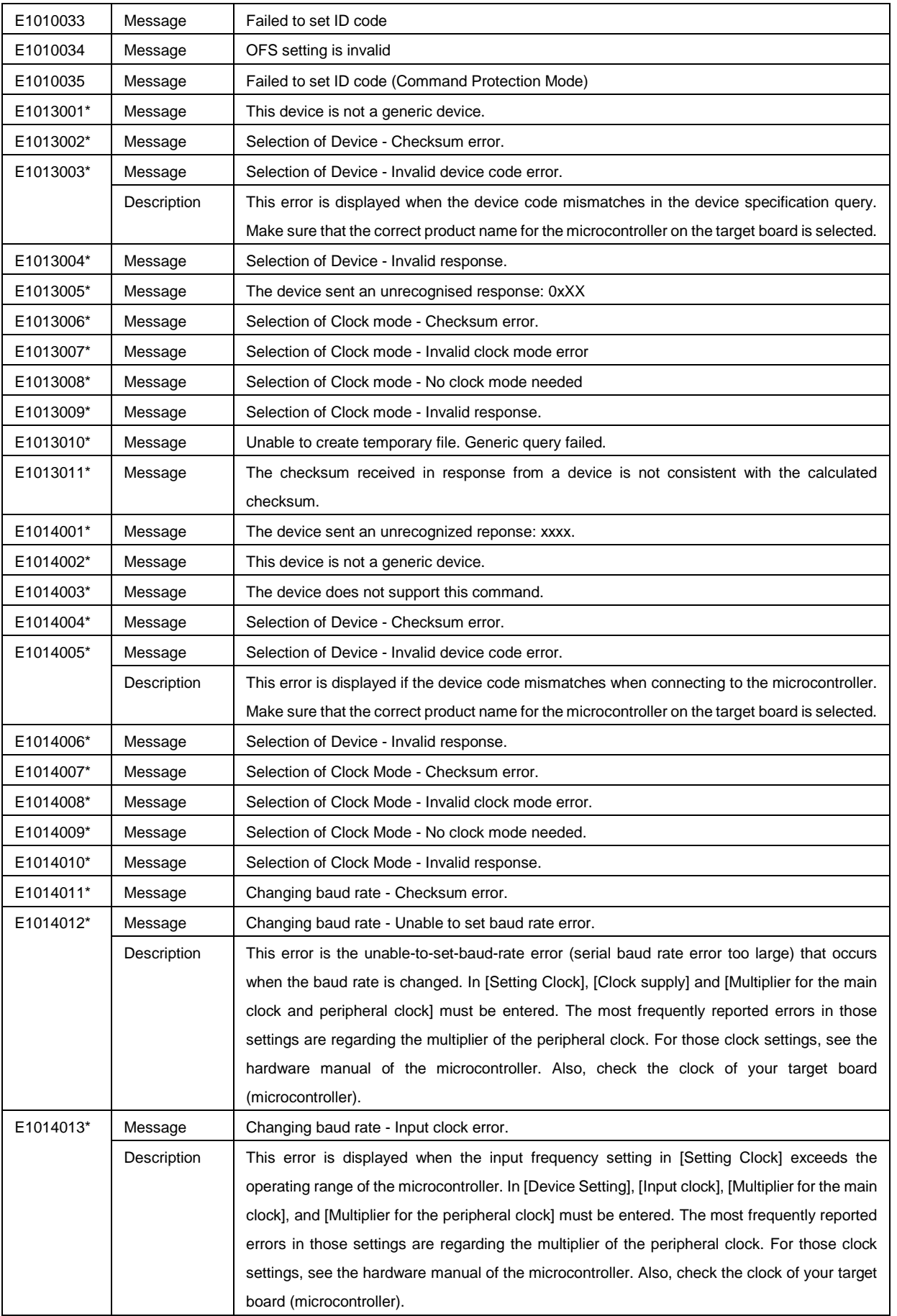

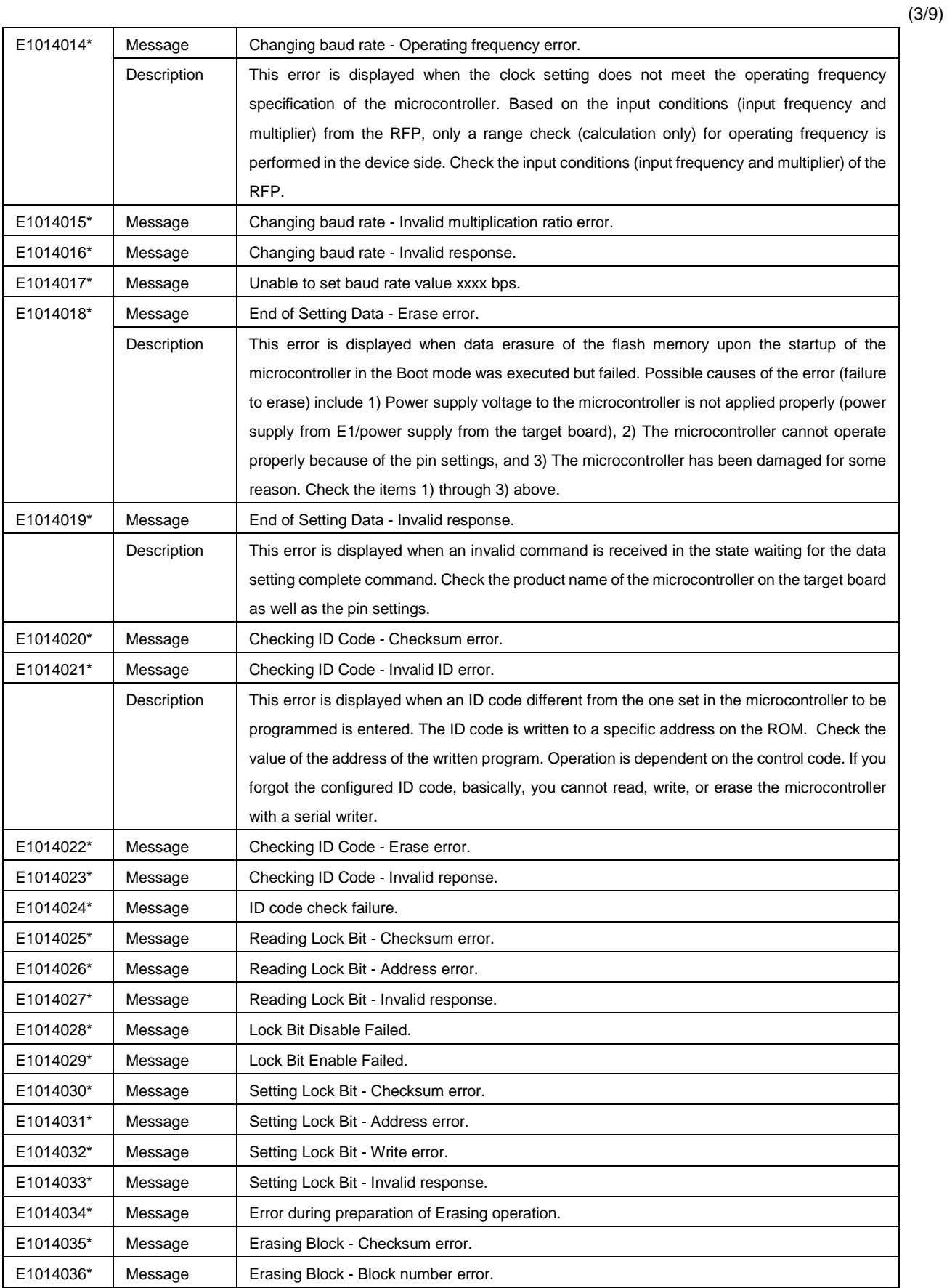

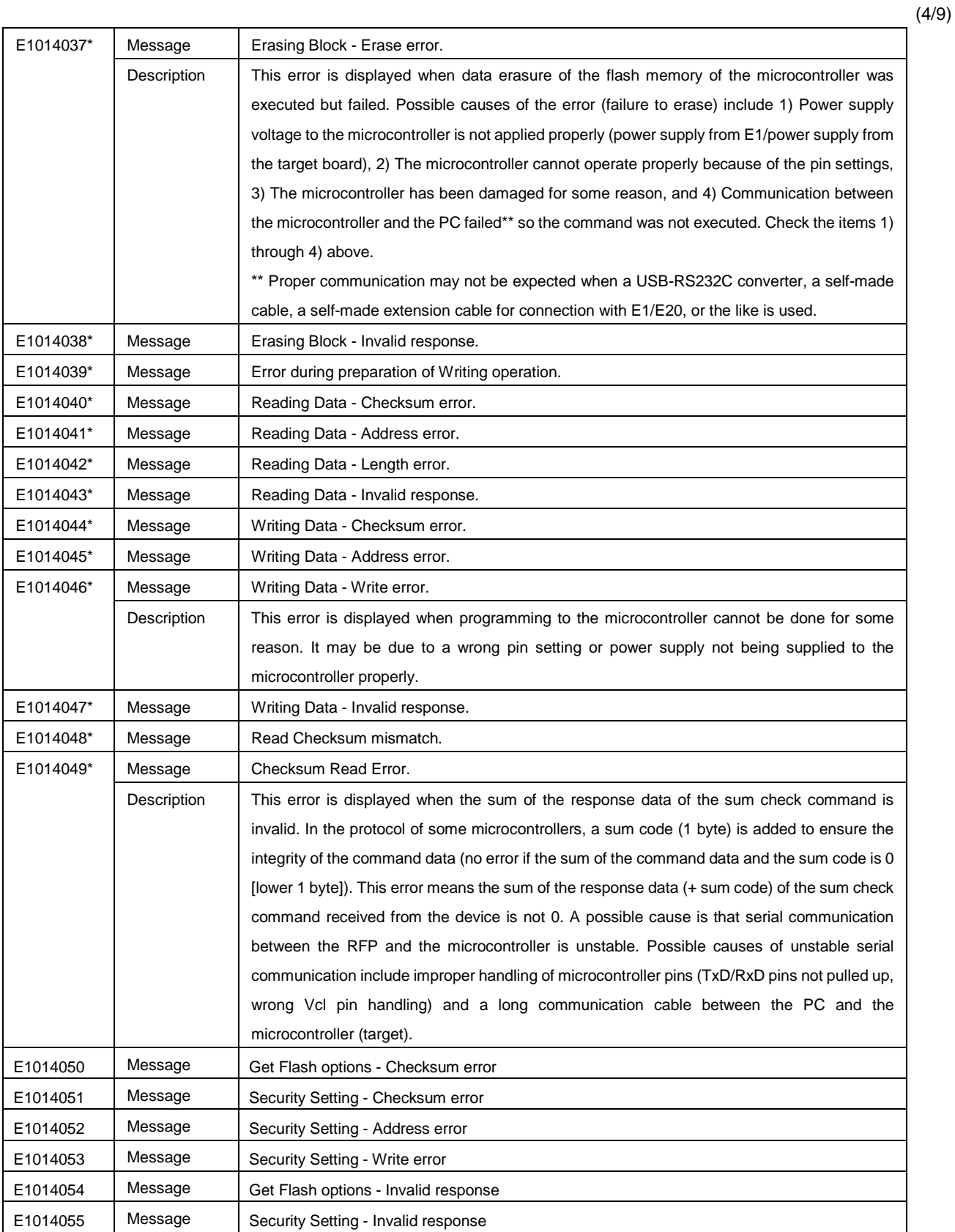

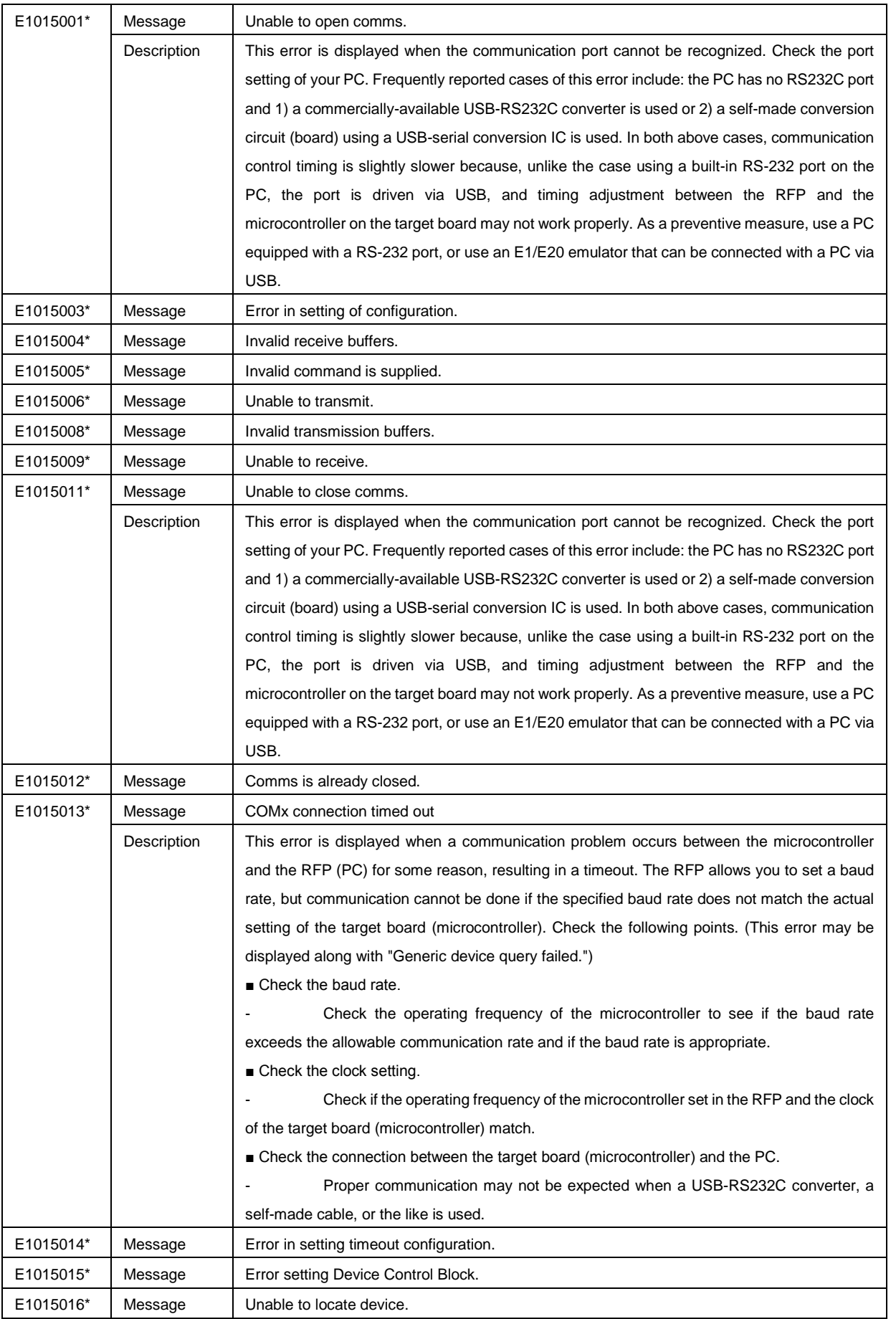

(5/9)

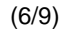

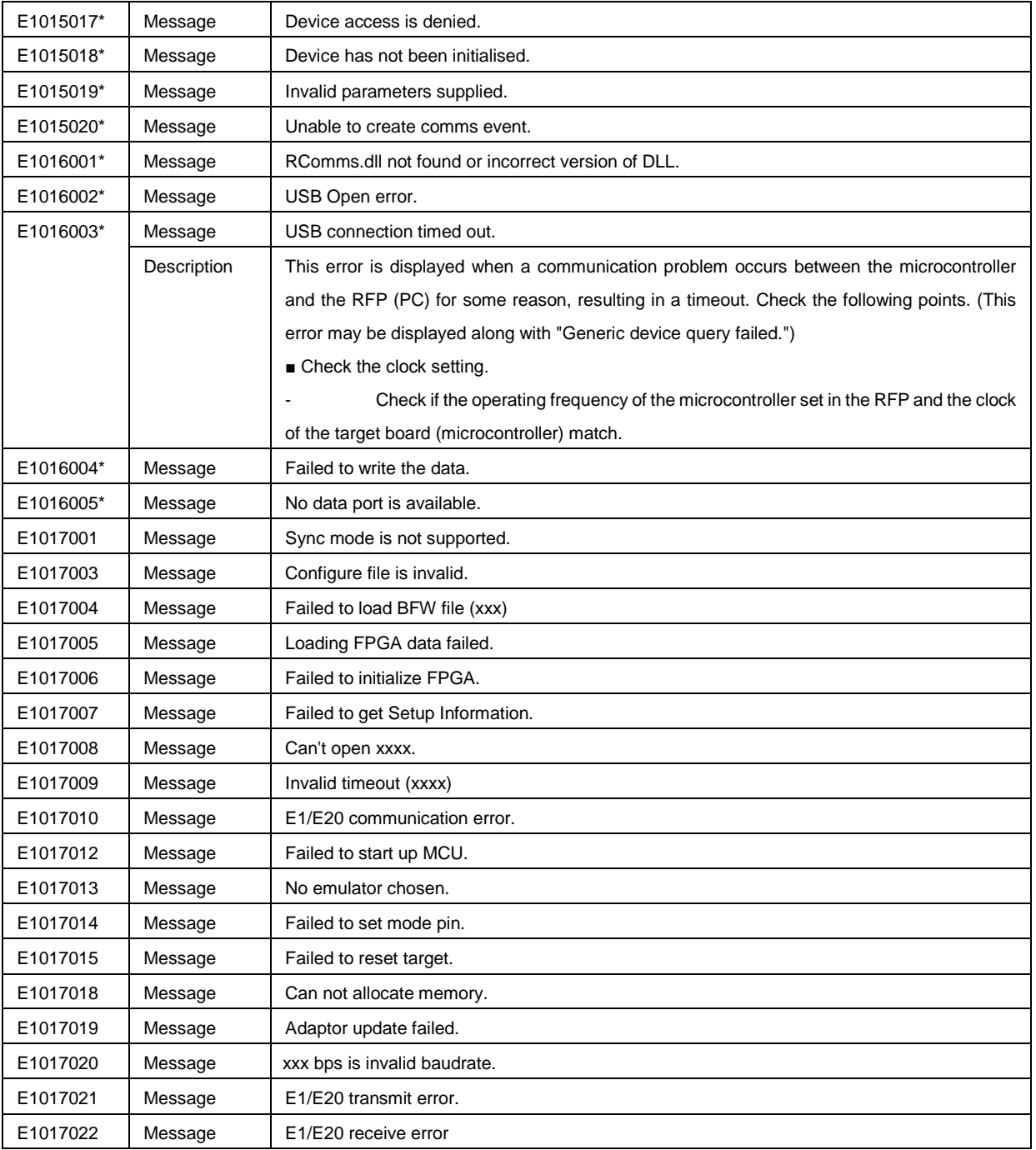

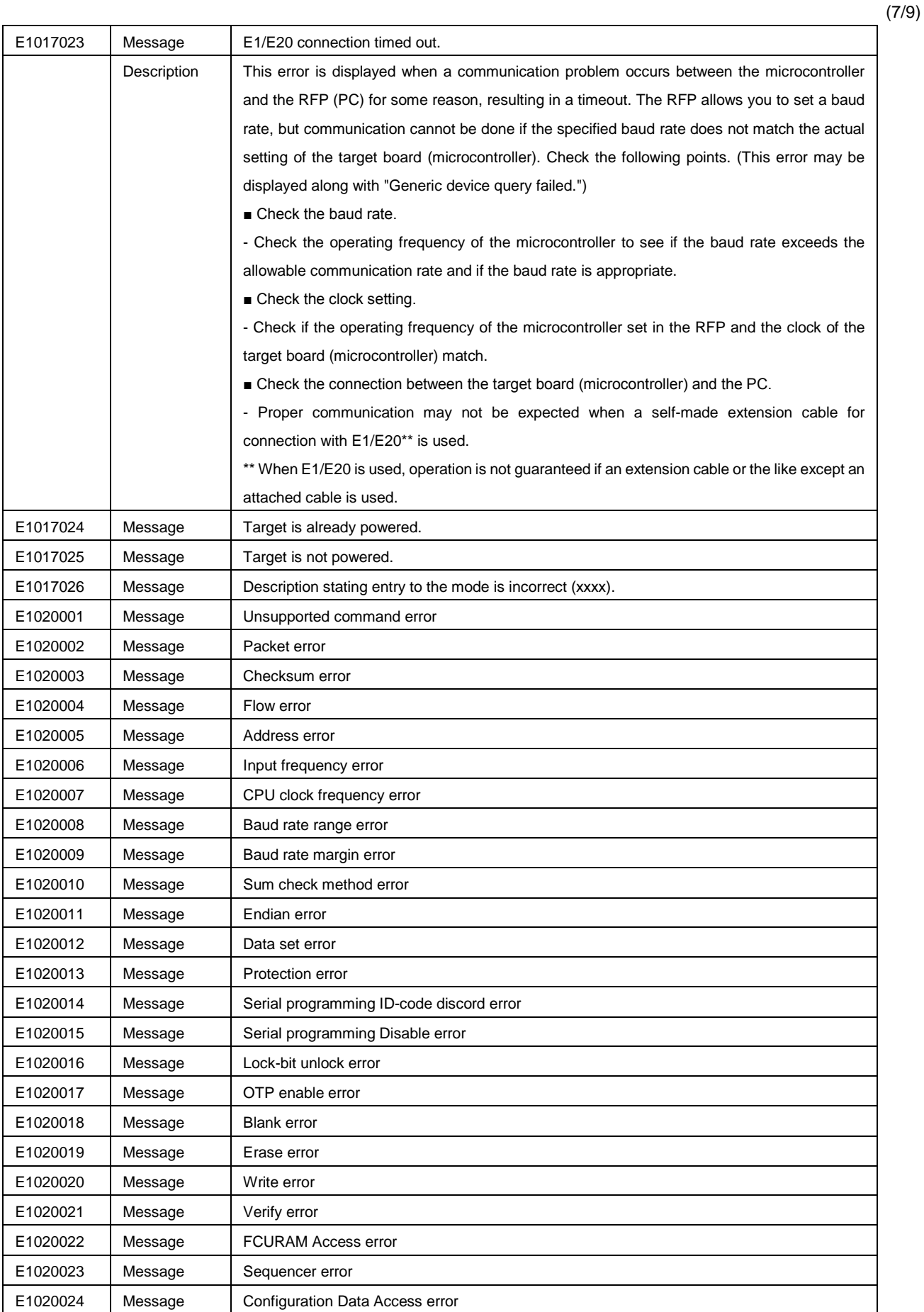

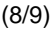

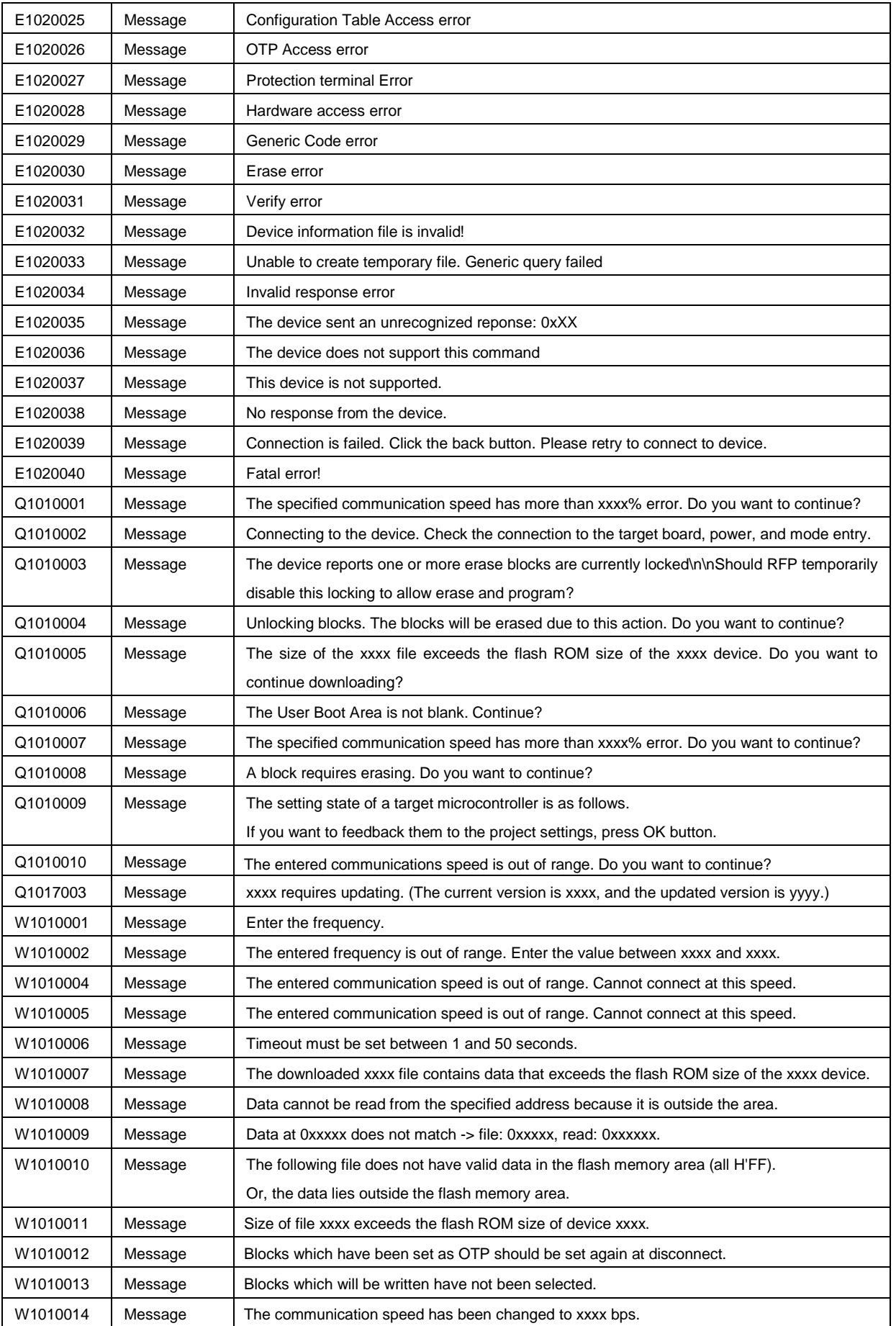

(9/9)

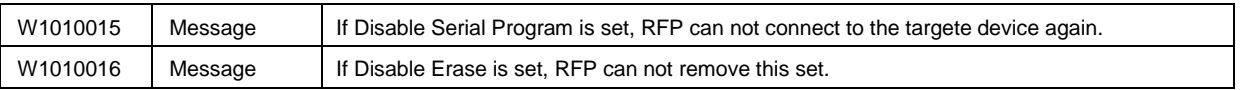

\* Those messages are displayed in the Output Panel only.

#### **APPENDIX B SUPPLEMENTARY INFORMATION**

<span id="page-41-0"></span>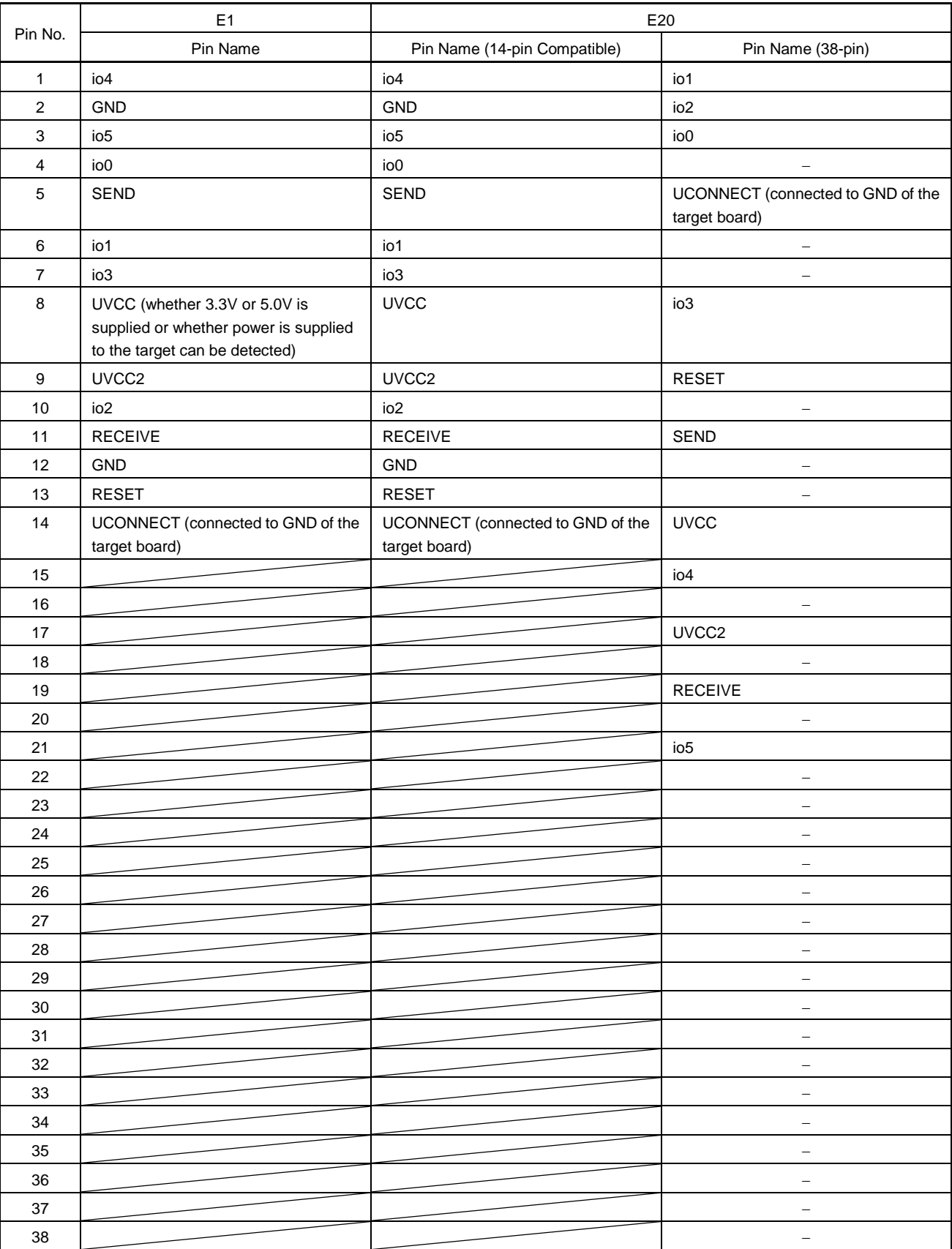

#### **Figure B-1. E1 and E20 Pins - RX -**

"-" indicates an unused pin.

#### **Figure B-2. 32-bit CRC Calculation Specifications**

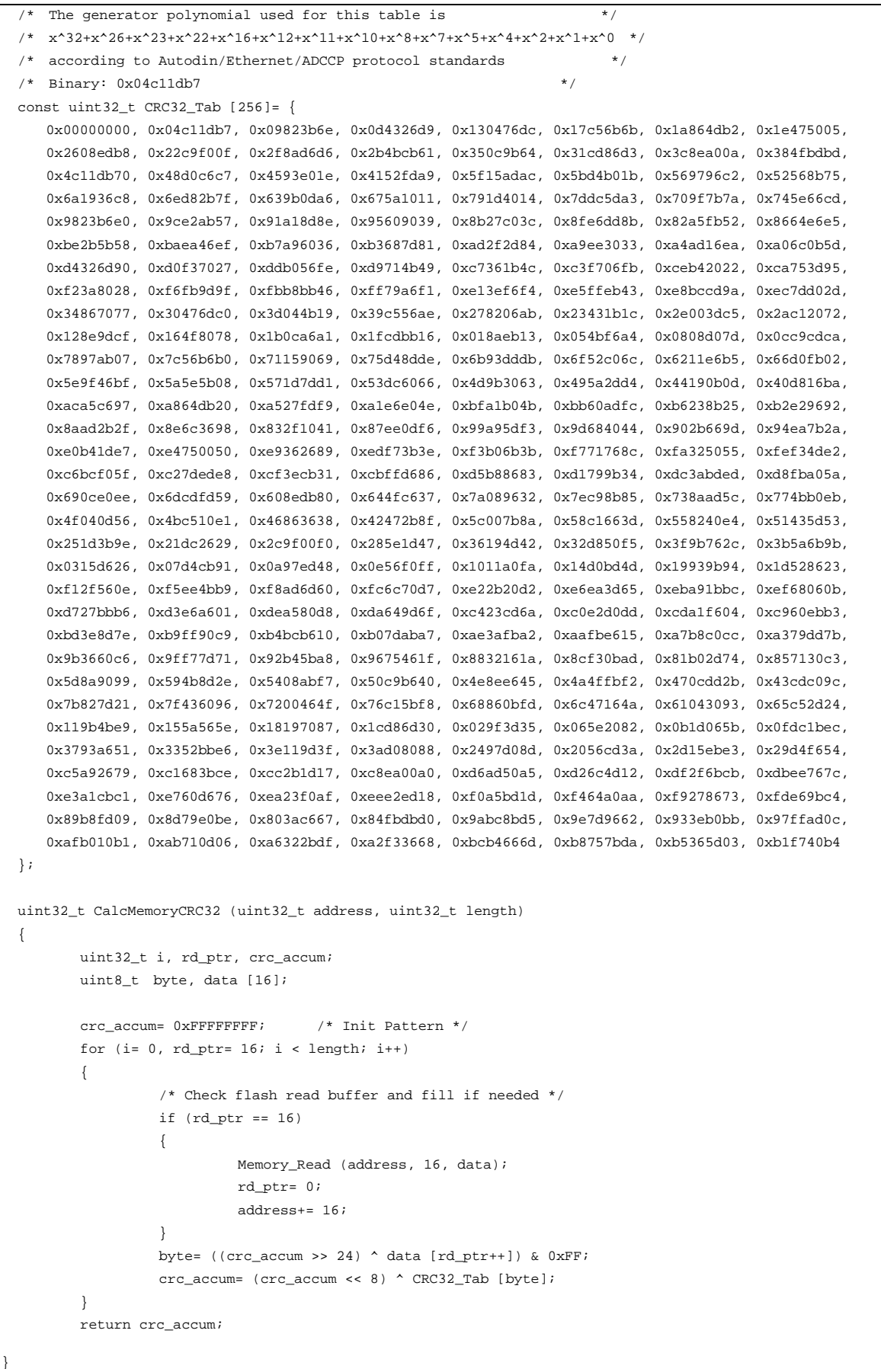

#### **Figure B-3. 16-bit CRC Calculation Specifications**

```
/* The generator polynomial used for this table is: */
/* x^16+x^12+x^5+x^0 according to CCITT-16 standard. */
/* Binary: 0x1021 */
const uint16_t CRC16_Tab [256]= {
       0x0000,0x1021,0x2042,0x3063,0x4084,0x50A5,0x60C6,0x70E7,
       0x8108,0x9129,0xA14A,0xB16B,0xC18C,0xD1AD,0xE1CE,0xF1EF,
       0x1231,0x0210,0x3273,0x2252,0x52B5,0x4294,0x72F7,0x62D6,
       0x9339,0x8318,0xB37B,0xA35A,0xD3BD,0xC39C,0xF3FF,0xE3DE,
       0x2462,0x3443,0x0420,0x1401,0x64E6,0x74C7,0x44A4,0x5485,
       0xA56A,0xB54B,0x8528,0x9509,0xE5EE,0xF5CF,0xC5AC,0xD58D,
       0x3653,0x2672,0x1611,0x0630,0x76D7,0x66F6,0x5695,0x46B4,
       0xB75B,0xA77A,0x9719,0x8738,0xF7DF,0xE7FE,0xD79D,0xC7BC,
       0x48C4,0x58E5,0x6886,0x78A7,0x0840,0x1861,0x2802,0x3823,
       0xC9CC,0xD9ED,0xE98E,0xF9AF,0x8948,0x9969,0xA90A,0xB92B,
       0x5AF5,0x4AD4,0x7AB7,0x6A96,0x1A71,0x0A50,0x3A33,0x2A12,
       0xDBFD,0xCBDC,0xFBBF,0xEB9E,0x9B79,0x8B58,0xBB3B,0xAB1A,
       0x6CA6,0x7C87,0x4CE4,0x5CC5,0x2C22,0x3C03,0x0C60,0x1C41,
       0xEDAE,0xFD8F,0xCDEC,0xDDCD,0xAD2A,0xBD0B,0x8D68,0x9D49,
       0x7E97,0x6EB6,0x5ED5,0x4EF4,0x3E13,0x2E32,0x1E51,0x0E70,
       0xFF9F,0xEFBE,0xDFDD,0xCFFC,0xBF1B,0xAF3A,0x9F59,0x8F78,
       0x9188,0x81A9,0xB1CA,0xA1EB,0xD10C,0xC12D,0xF14E,0xE16F,
       0x1080,0x00A1,0x30C2,0x20E3,0x5004,0x4025,0x7046,0x6067,
       0x83B9,0x9398,0xA3FB,0xB3DA,0xC33D,0xD31C,0xE37F,0xF35E,
       0x02B1,0x1290,0x22F3,0x32D2,0x4235,0x5214,0x6277,0x7256,
       0xB5EA,0xA5CB,0x95A8,0x8589,0xF56E,0xE54F,0xD52C,0xC50D,
       0x34E2,0x24C3,0x14A0,0x0481,0x7466,0x6447,0x5424,0x4405,
       0xA7DB,0xB7FA,0x8799,0x97B8,0xE75F,0xF77E,0xC71D,0xD73C,
       0x26D3,0x36F2,0x0691,0x16B0,0x6657,0x7676,0x4615,0x5634,
       0xD94C,0xC96D,0xF90E,0xE92F,0x99C8,0x89E9,0xB98A,0xA9AB,
       0x5844,0x4865,0x7806,0x6827,0x18C0,0x08E1,0x3882,0x28A3,
       0xCB7D,0xDB5C,0xEB3F,0xFB1E,0x8BF9,0x9BD8,0xABBB,0xBB9A,
       0x4A75,0x5A54,0x6A37,0x7A16,0x0AF1,0x1AD0,0x2AB3,0x3A92,
       0xFD2E,0xED0F,0xDD6C,0xCD4D,0xBDAA,0xAD8B,0x9DE8,0x8DC9,
       0x7C26,0x6C07,0x5C64,0x4C45,0x3CA2,0x2C83,0x1CE0,0x0CC1,
       0xEF1F,0xFF3E,0xCF5D,0xDF7C,0xAF9B,0xBFBA,0x8FD9,0x9FF8,
       0x6E17,0x7E36,0x4E55,0x5E74,0x2E93,0x3EB2,0x0ED1,0x1EF0
};
uint16_t CalcMemoryCRC16 (uint32_t address, uint32_t length)
{
       uint32_t i, rd_ptr;
       uint16_t crc_accum;
       uint8 t byte, data [4];
       crc_accum= 0x0000; /* Init Pattern */
       for (i= 0, rd\_ptr= 0; i < length; i++){
                 /* Check flash read buffer and fill if needed */
                 if (rd_ptr == 0){
                          Memory_Read (address, 4, data);
                          rd_ptr= 4;
                          address+= 4;
                 }
                byte= (crc_accum >> 8) ^ data [--rd_ptr];
                 crc_accum= (crc_accum << 8) ^ CRC16_Tab [byte];
       }
       return crc_accum;
```
}

Renesas Flash Programmer V2.04 User's Manual: Common

Publication Date: Rev. 1.00 Mar. 31, 2014

Published by: Renesas Electronics Corporation

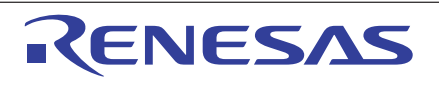

#### **SALES OFFICES**

**Renesas Electronics Corporation** 

http://www.renesas.com

Refer to "http://www.renesas.com/" for the latest and detailed information. **Renesas Electronics America Inc.**<br>2801 Scott Boulevard Santa Clara, CA 95050-2549, U.S.A.<br>Tel: +1-408-588-6000, Fax: +1-408-588-6130 **Renesas Electronics Canada Limited**<br>1101 Nicholson Road, Newmarket, Ontario L3Y 9C3, Canada<br>Tel: +1-905-898-5441, Fax: +1-905-898-3220 **Renesas Electronics Europe Limited**<br>Dukes Meadow, Millboard Road, Bourne End, Buckinghamshire, SL8 5FH, U.K<br>Tel: +44-1628-585-100, Fax: +44-1628-585-900 **Renesas Electronics Europe GmbH** Arcadiastrasse 10, 40472 Düsseldorf, Germany Tel: +49-211-6503-0, Fax: +49-211-6503-1327 **Renesas Electronics (China) Co., Ltd.**<br>Room 1709, Quantum Plaza, No.27 ZhiChunLu Haidian District, Beijing 100191, P.R.China<br>Tel: +86-10-8235-1155, Fax: +86-10-8235-7679 **Renesas Electronics (Shanghai) Co., Ltd.**<br>Unit 301, Tower A, Central Towers, 555 Langao Road, Putuo District, Shanghai, P. R. China 200333<br>Tel: +86-21-2226-0888, Fax: +86-21-2226-0999 **Renesas Electronics Hong Kong Limited**<br>Unit 1601-1613, 16/F., Tower 2, Grand Century Place, 193 Prince Edward Road West, Mongkok, Kowloon, Hong Kong<br>Tel: +852-2265-6688, Fax: +852 2886-9022/9044 **Renesas Electronics Taiwan Co., Ltd.**<br>13F, No. 363, Fu Shing North Road, Taipei 10543, Taiwan<br>Tel: +886-2-8175-9600, Fax: +886 2-8175-9670 **Renesas Electronics Singapore Pte. Ltd.**<br>80 Bendemeer Road, Unit #06-02 Hyflux Innovation Centre, Singapore 339949<br>Tel: +65-6213-0200, Fax: +65-6213-0300 **Renesas Electronics Malaysia Sdn.Bhd.**<br>Unit 906, Block B, Menara Amcorp, Amcorp Trade Centre, No. 18, Jln Persiaran Barat, 46050 Petaling Jaya, Selangor Darul Ehsan, Malaysia<br>Tel: +60-3-7955-9390, Fax: +60-3-7955-9510 **Renesas Electronics Korea Co., Ltd.**<br>12F., 234 Teheran-ro, Gangnam-Ku, Seoul, 135-920, Korea<br>Tel: +82-2-558-3737, Fax: +82-2-558-5141

> © 2014 Renesas Electronics Corporation and Renesas Solutions Corp. All rights reserved. Colophon 3.0

Renesas Flash Programmer V.2.04

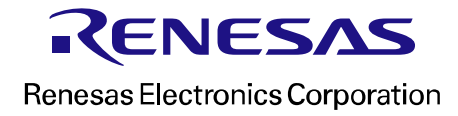